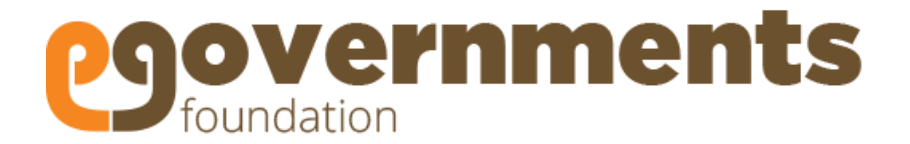

# **Marriage Registration Module User Guide: Employees**

**May 2017**

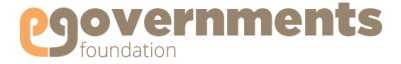

# **Copyright**

Copyright © 2017 eGovernments Foundation. All rights reserved worldwide.

This document contains proprietary information of eGovernments Foundation and has been provided pursuant to an agreement containing terms of its use. This document is also protected by Indian and worldwide copyright laws.

No part of this document may be reproduced or distributed, transcribed, stored in a retrieval system, translated into any spoken or computer language or transmitted in any form or by any means whatsoever without the prior written consent of eGovernments Foundation.

eGovernments Foundation, No. 18/2A, 2nd Floor, Ambalipura Village, Sarjapur Main Road, Bellandur Gate, Bangalore - 560102

eGovernments is a trademark of eGovernments Foundation.

It is clarified that eGovernments Foundation retains the right to reproduce, distribute or communicate the contents and/or subject matter of this document in part or whole and in any manner or form, to any other entity of its choice, under the terms that it so desires. Such act will not lead to the derogation of the rights of any entity involved.

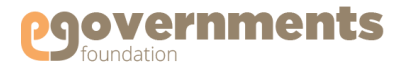

## <span id="page-2-0"></span>**Contents**

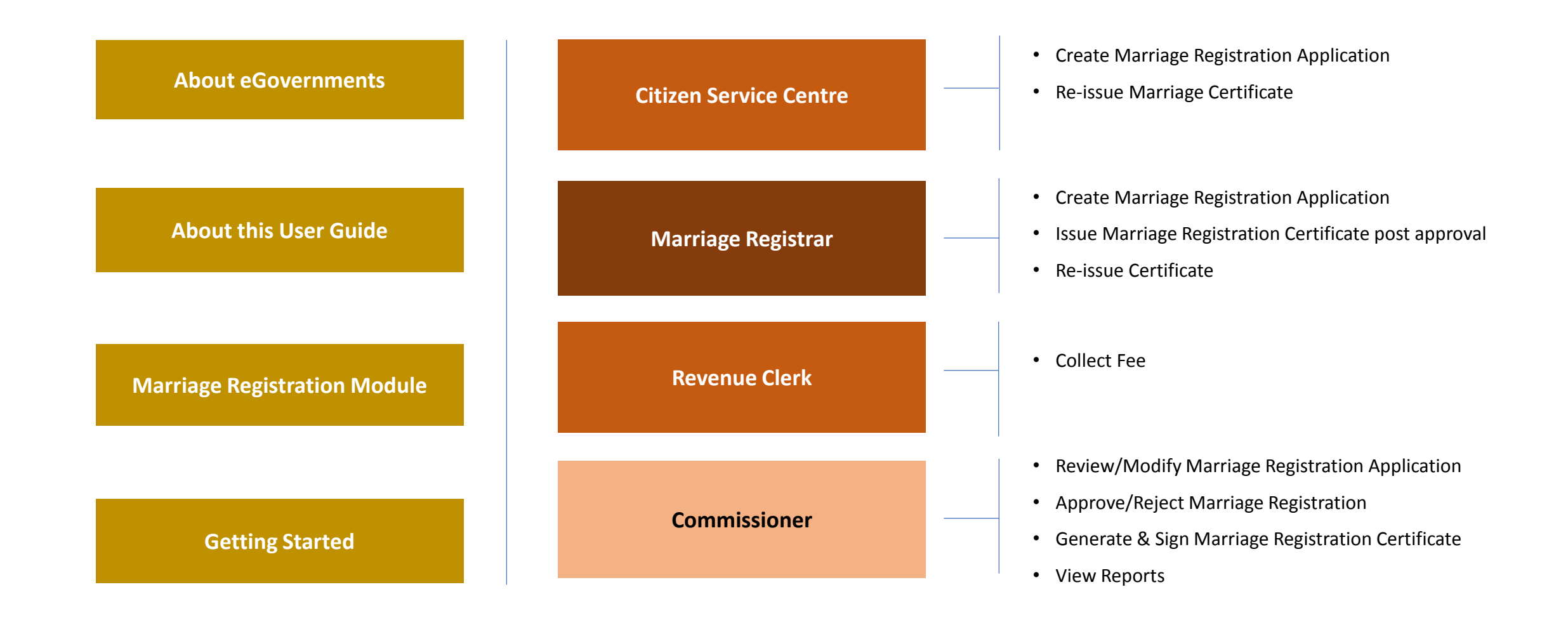

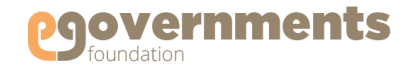

## <span id="page-3-0"></span>**About eGovernments**

*eGovernments Foundation is a best-in-class technology solutions developer for electronic governance and smart cities with over 13 years of experience in transforming urban governance. Building a comprehensive, intelligent platform for technology-powered, mobile-enabled urban governance is the only work we do.* 

*Our products are relied upon by millions of people across India, both in government as well as citizens in their day-to-day lives. They offer exceptional possibilities to organizations engaged in developing/integrating solutions and applications in the e-governance domain.* 

#### **Our strength:**

- eGovernments Foundation is promoted by two visionary technocrats Nandan Nilekani, ex CEO, Infosys, former Chairperson of the Unique Identification Authority of India (UDAI) and former Head of Government of India's Technology Committee, and Srikanth Nadhamuni, CEO, Khosla Labs, and ex CTO UIDAI – with a vision to transform urban governance through cutting edge technology.
- Our benefactors include Omidyar Network and Tata Trust
- Over the past decade, we have gained deep insights into eGovernance space at a very granular level
- Our state-of-the-art, ERP-based platform with 22 modules for urban governance is built on advanced OpenSource technologies for better flexibility, interoperability and faster implementation
- Our products enable administrators in information-driven decision-making, enhanced citizen connect, intelligent financial management; and help citizens to interact with government in an easy, transparent, and real-time fashion.

#### **Key components of our e-Governance platform:**

- ERP to fully digitize civic body operations
- CRM digital service delivery to citizens
- Payment System enabling government offices to go cashless both internally as well as with citizens
- Financial Management includes budgeting, forecasting and financial accounting that are compliant with National Municipal Accounting Standard
- Dashboards for State / City / Town level monitoring and control
- Mobile apps for citizens to pay taxes, raise and resolve complaints
- Mobile apps for civic body employees
- Data Analytics
- We are committed to collaborate with reputed solution/application developers and system integrators to make Digital India a reality and transform urban governance globally.

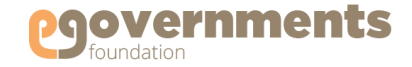

## <span id="page-4-0"></span>**About this User Guide**

This User Manual describes the features, benefits, workflow, and roles offered by the Marriage Registration module of eGovernments (eGov MR); and step-by-step-by guide to using the module by different users.

#### **Conventions** The conventions used in this manual are: **Convention Description** Provides additional information about a step or concept. Notes are written italics and contained in grey boxes. **UI Element** Used to describe on screen elements like buttons, drop-down lists, etc. The name of the element is in **bold, dark brown** *Note:*

- *Navigation* > Arrow '>' notation describes the flow of navigation in the app. The navigation is described in **bold**, *italics, blue*
	- *\** Fields in the tool screen shots marked with \* are mandatory fields

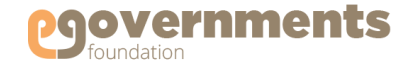

## <span id="page-5-0"></span>**About Marriage Registration (MR) Module**

#### About MR module

eGov Marriage Registration [MR] helps register the marriage events performed within the jurisdiction of the ULB.

The module enables the users to:

- Apply for new Marriage Registration
- Collect Registration Fee
- Modify a Marriage Registration
- Approve a Marriage Registration
- Generate a Marriage Registration Certificate
- Issue a Marriage Registration Certificate
- Re-issue a Marriage Registration Certificate
- Reject a marriage Registration Application

# **About Marriage Registration (MR) Module Contd.**

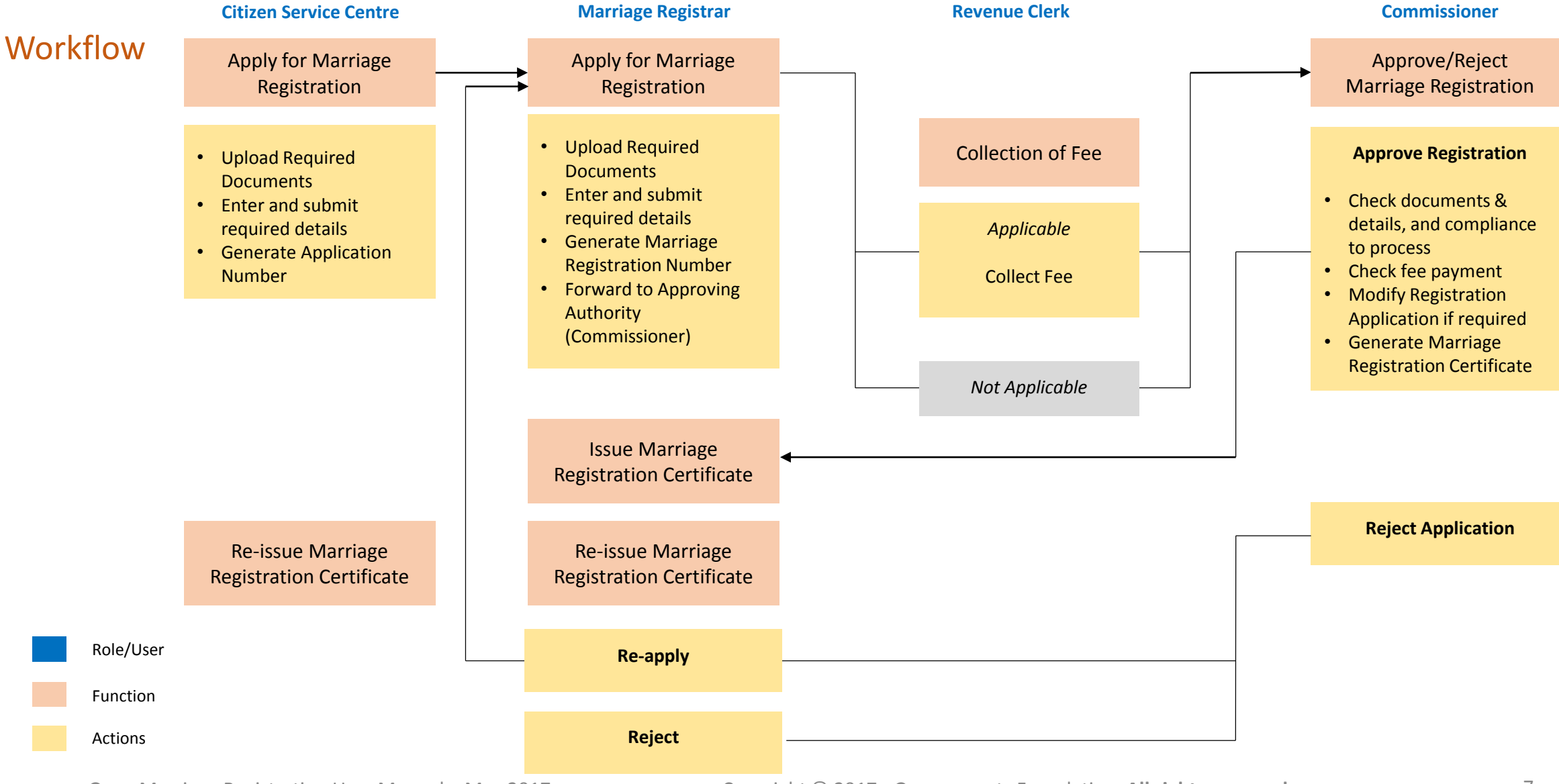

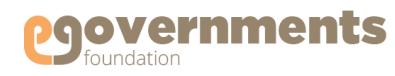

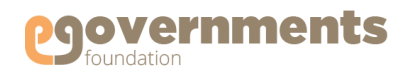

## **About Marriage Registration (MR) Module Contd.**

**Terms used** 

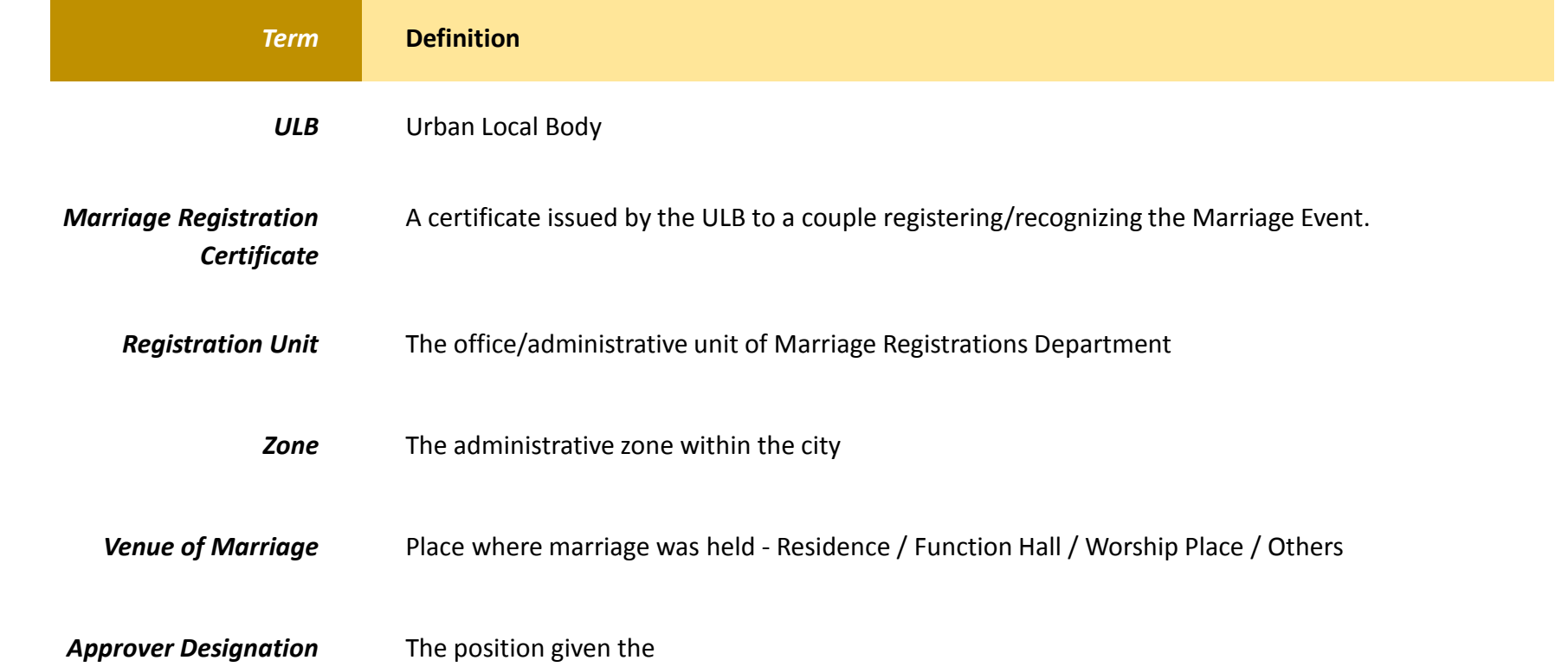

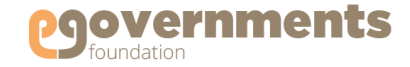

## <span id="page-8-0"></span>**Getting Started**

### Open Marriage Registration (MR)

Marriage Registration (MR) module is available as part of the eGovernments platform. To log into eGovernments platform / your citizen services portal, on your web browser, type <URL> and click on **enter.** 

Upon entering the web page, you will see the following options in the home page.

Use your log in details - **Mobile Number/Login ID** and **Password** - and click on **Sign in.**

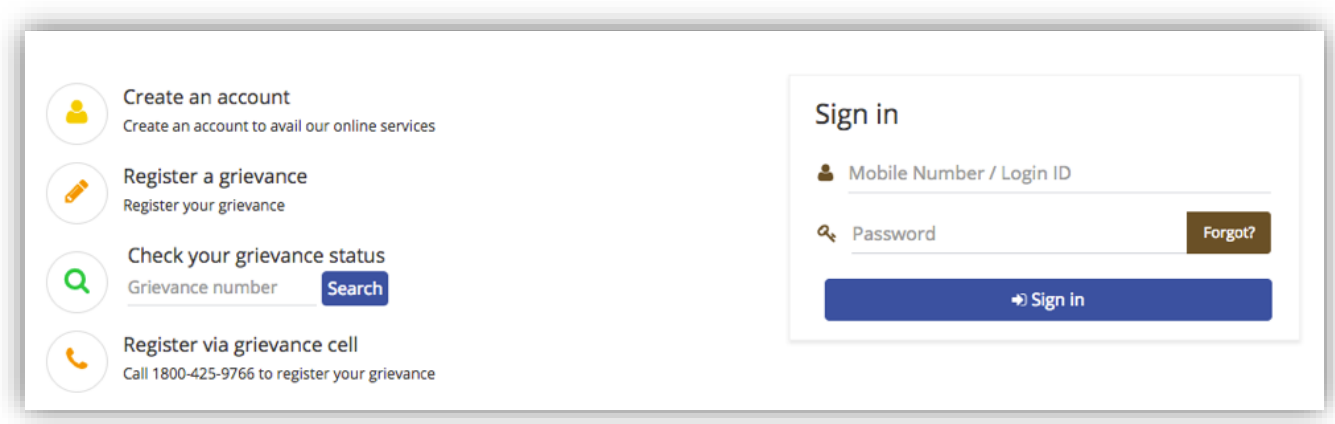

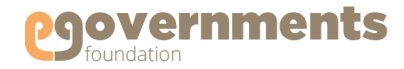

# Getting Started **Contd.**

### Change Password

- In the top panel, on the right hand top corner, click on the photo icon next to the user name (as shown in Update Profile).
- In the drop down, click on **Change Password** option.
- **Provide Old Password, New password, Retype new password**, and click on **Change Password**.

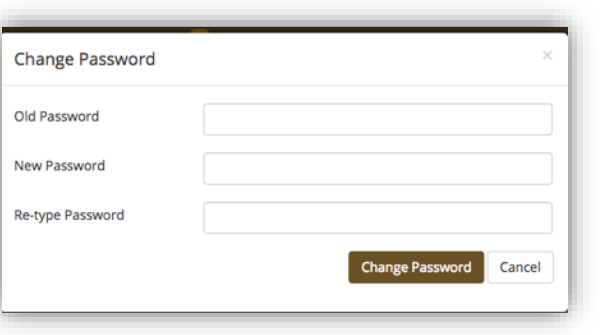

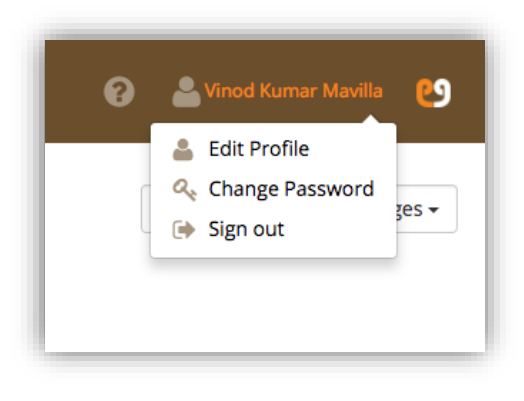

#### Sign out

- In the top panel, on the right hand corner, click on the photo icon next to the user name (as shown in Update Profile).
- In the drop down click on **Sign out.**

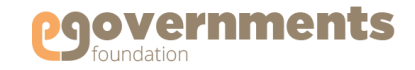

# Getting Started **Contd.**

### Recover Password

If you forget your password, in the log in page click on **Forgot**  in the Password box

• In the Recover Password window that opens, enter your Mobile Number or Email ID, and choose the password recovery option (either my OTP to mobile phone or password recovery link to email)

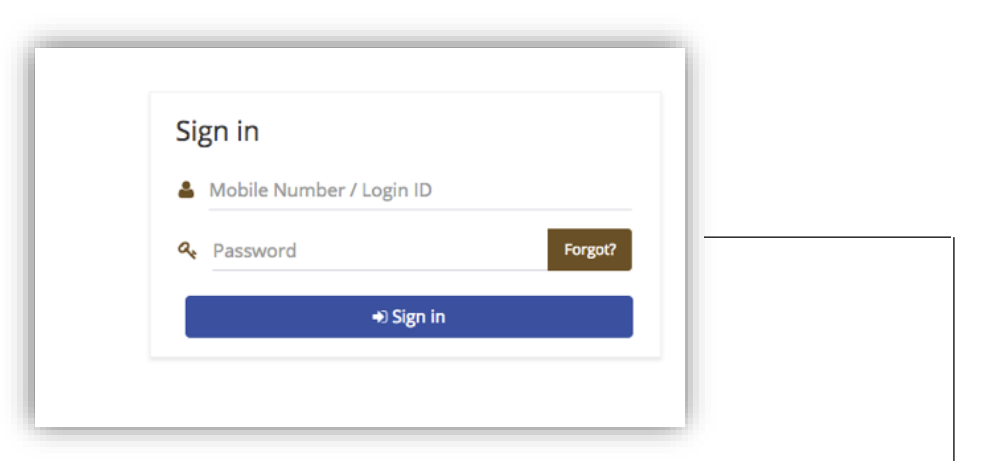

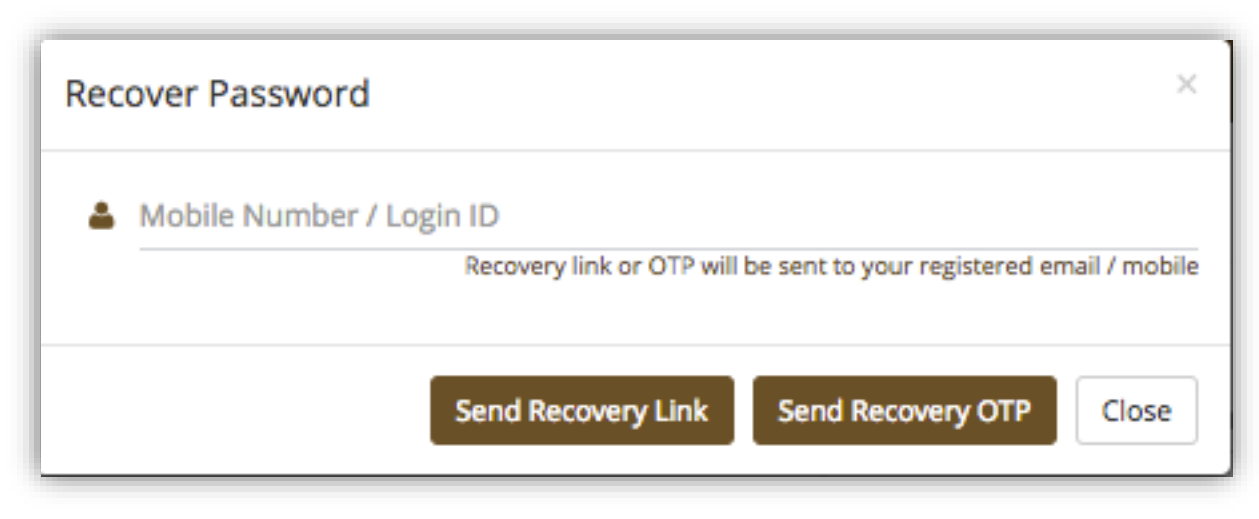

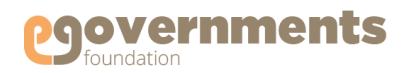

 $\begin{array}{ccc} \textbf{(i)} & \textbf{ii} & \textbf{iii} \\ \textbf{iii)} & \textbf{iii} & \textbf{iv} \end{array}$ 

Complaint Number 03420-2017-JC for 9 Absenteesim of sweepers filed on 30-

Complaint Number 03399-2017-PB for 5 Broken Bin filed on 30-01-2017 05:27

Complaint Number 03393-2017-CZ for 9 Absenteesim of sweepers filed on 30-

Complaint Number 03328-2017-FW for Broken Bin filed on 30-01-2017 02:45

Complaint Number 03323-2017-HX for Disposal of removed silt on the Road

Complaint Number 03400-2017-IK for Dog menace filed on 30-01-2017 05:27

Details

 $01-2$  More »

PM. More »

PM. More »

 $01-2$  More »

PM. More »

fil More »

& Chandra...

ೞ

 $\alpha$ 

ಾ

# Getting Started **Contd.**

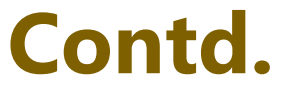

#### Home Page

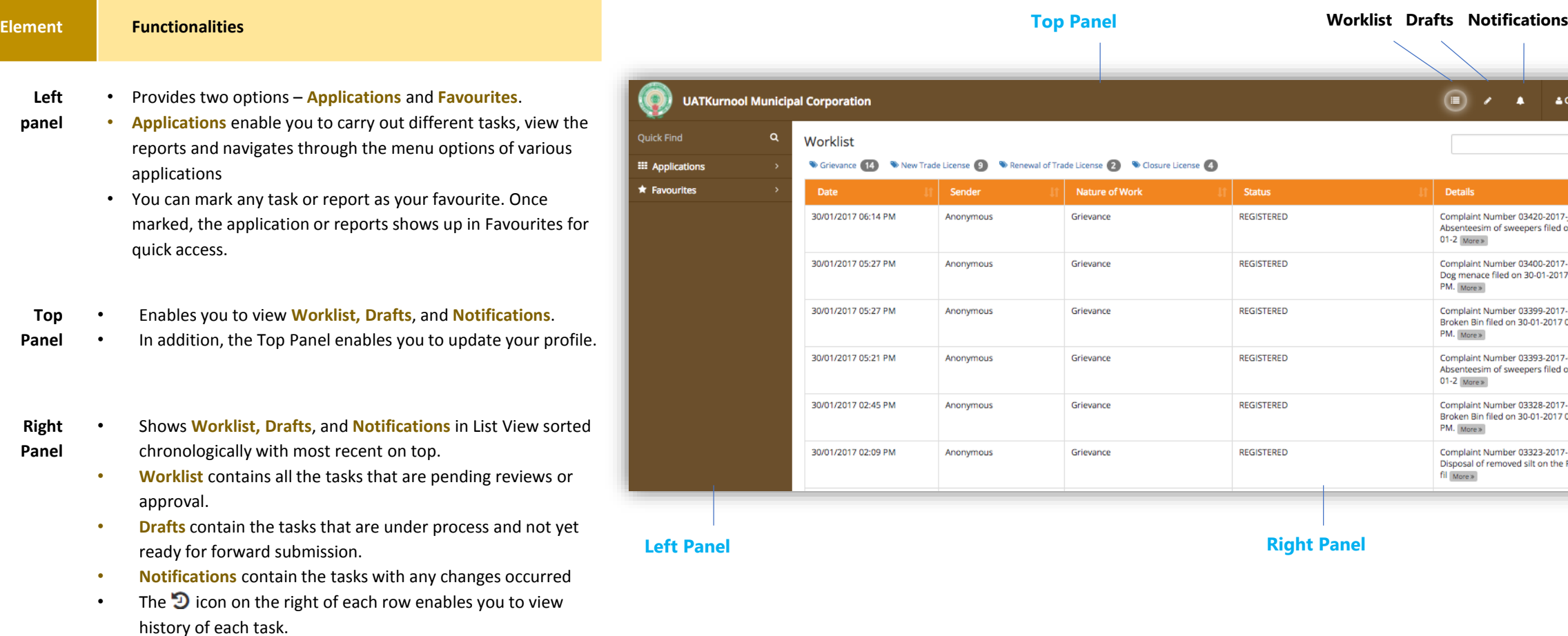

#### eGov - Marriage Registration User Manual – May 2017 Copyright © 2017 eGovernments Foundation. **All rights reserved**

# <span id="page-12-0"></span>**Citizen Service Centre (CSC) User**

### Citizen Service Centre (CSC) User

When a citizen submits an application related to Marriage Registration at Citizen Service Centre (CSC), the CSC USER processing the application enters application details online and initiates the workflow. CSC User can (a) create a marriage registration application (b) and re-issue a marriage certificate.

The screens and functionality for the CSC USER are similar to the Marriage Registrar's. The application is sent to the Junior Assistant by clicking on the **Forward** button. The system will generate an acknowledgement slip and a tracking number for the citizen, which are also sent as a sms to the citizen's mobile number.

The system will start the workflow and from the Junior Assistant the application will be forwarded to the Commissioner for approval. The Commissioner can view such applications in Worklist and act on the application. The remaining workflow remains the same. In these instances, the application details are already entered into the system by the CSC USER and the Junior Assistant can review the form and forward to the concerned for approvals.

Navigation for CSC USER:

• Initiate Marriage Registration Application

*Left panel > Applications > Marriage Registration > Transactions > Create Marriage Registration*

• Reissue Marriage Registration Certificate

*Left panel > Applications > Marriage Registration > Transactions > Re Issue Marriage Certificate*

eGov - Marriage Registration User Manual – May 2017 Copyright © 2017 eGovernments Foundation. **All rights reserved**

Ouick Eind

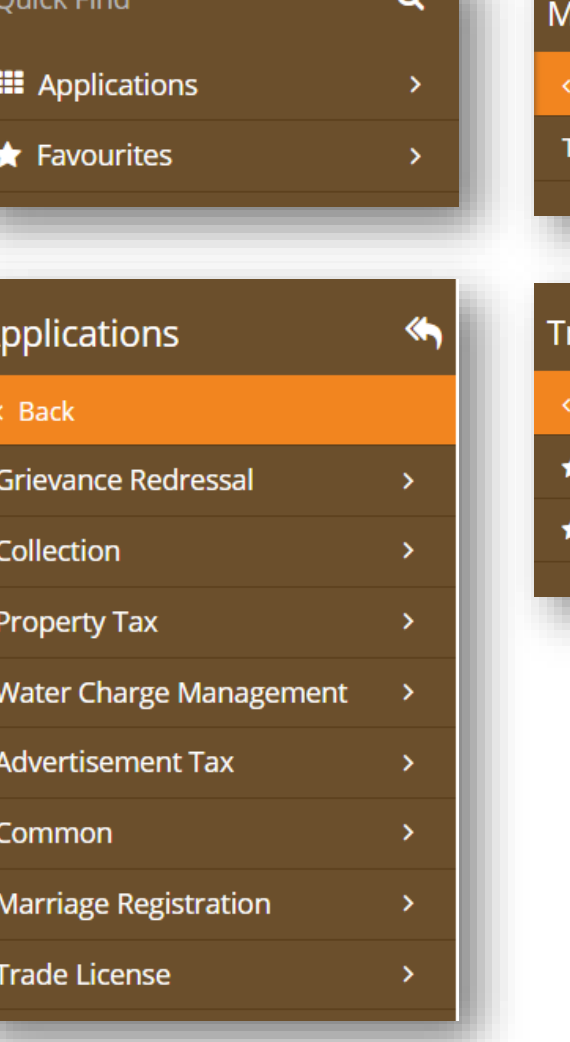

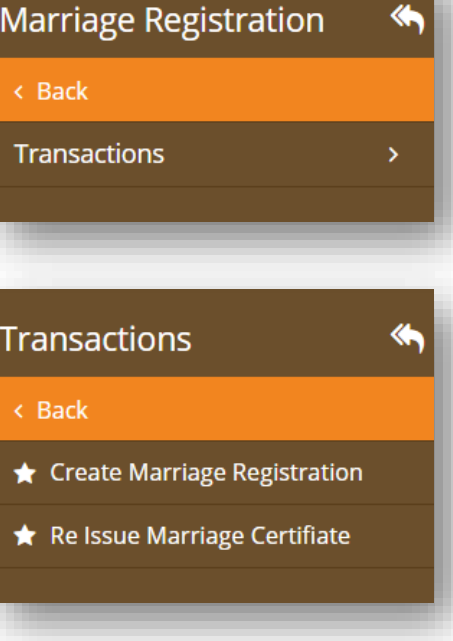

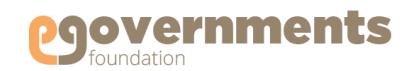

# **Marriage Registrar**

**Create New Registration**

**View Applications**

- [Go to new application form](#page-14-0)
- [Enter applicant details](#page-15-0)
- [Enter witness details](#page-17-0)
- [Enter document details and upload](#page-18-0)

documents

• [Forward to approver](#page-19-0)

• [View all applications](#page-20-0)

**Issue/Re-Issue Certificate**

- [Issue Registration Certificate](#page-21-0)
- [Re-issue Registration Certificate](#page-22-0)

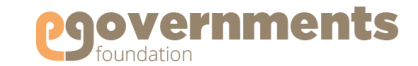

## <span id="page-14-0"></span>**Marriage Registrar: Create Marriage Registration**

### Go to 'Create Marriage Registration'

To create a new Marriage Registration Application, use the following navigation:

*Left panel > Applications > Marriage Registration > Transactions > Create Marriage Registration*

A new **Memorandum of Marriage** window opens.

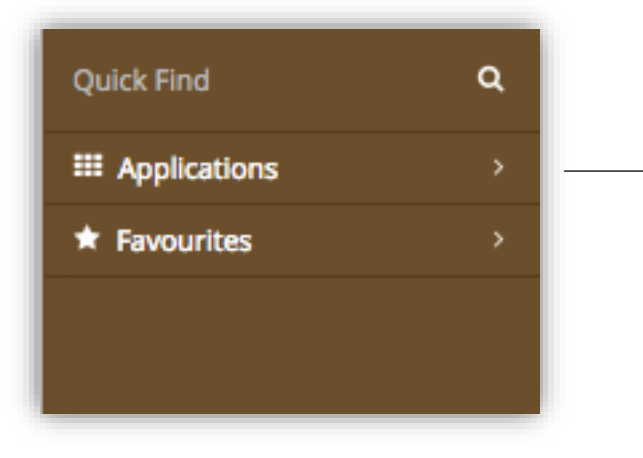

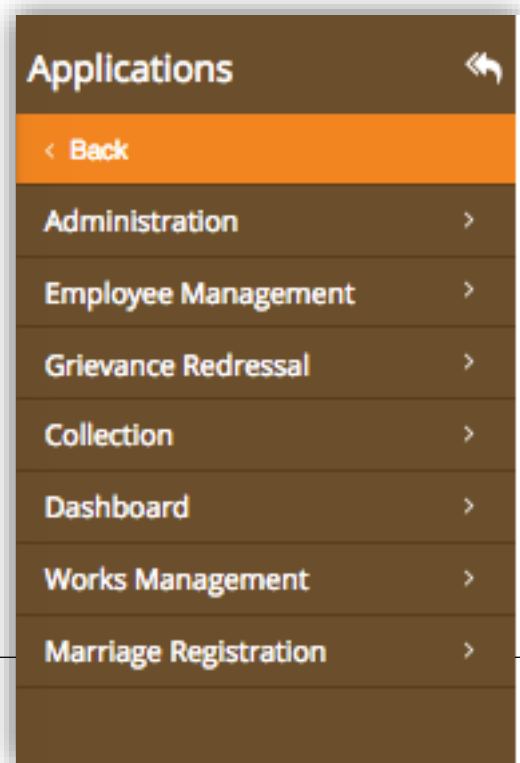

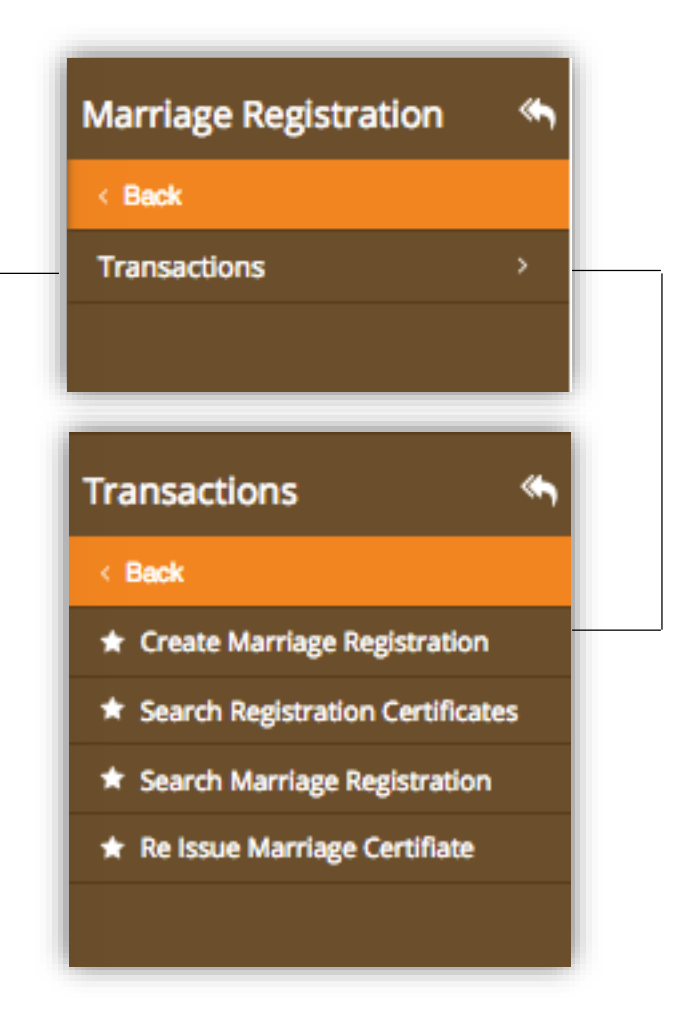

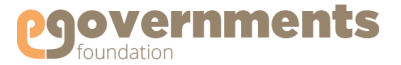

## <span id="page-15-0"></span>**Marriage Registrar: Create Marriage Registration 60 Contd.**

### Enter Applicant's Information

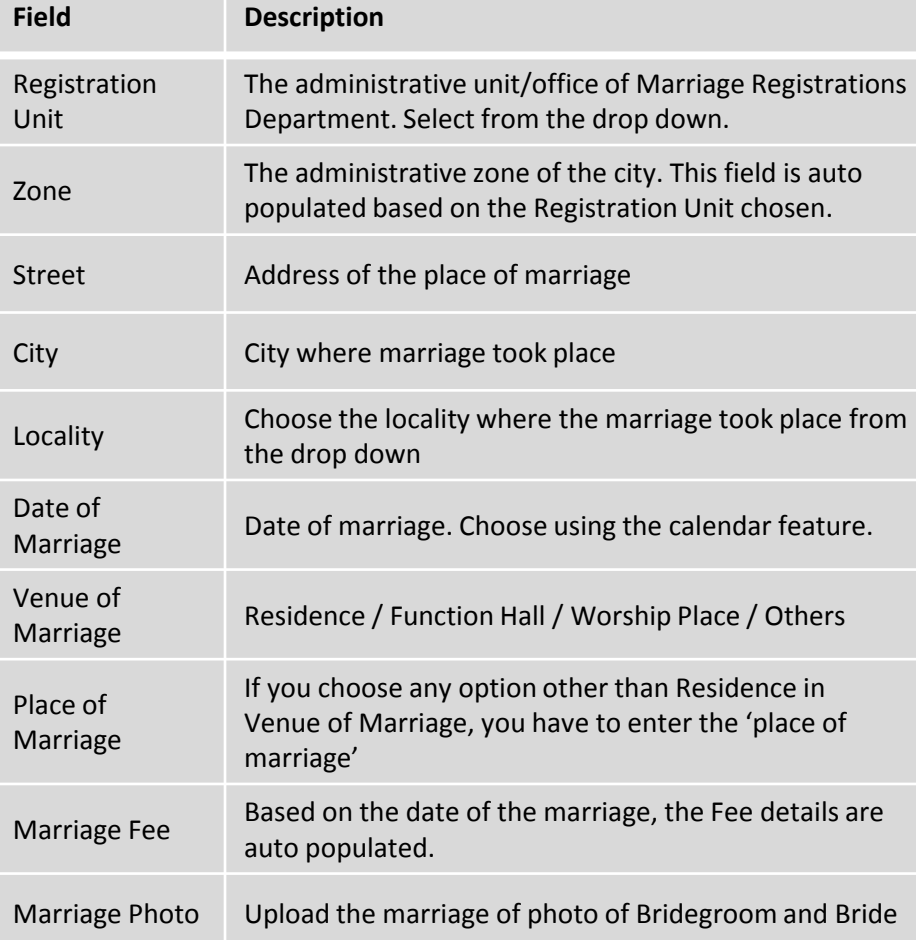

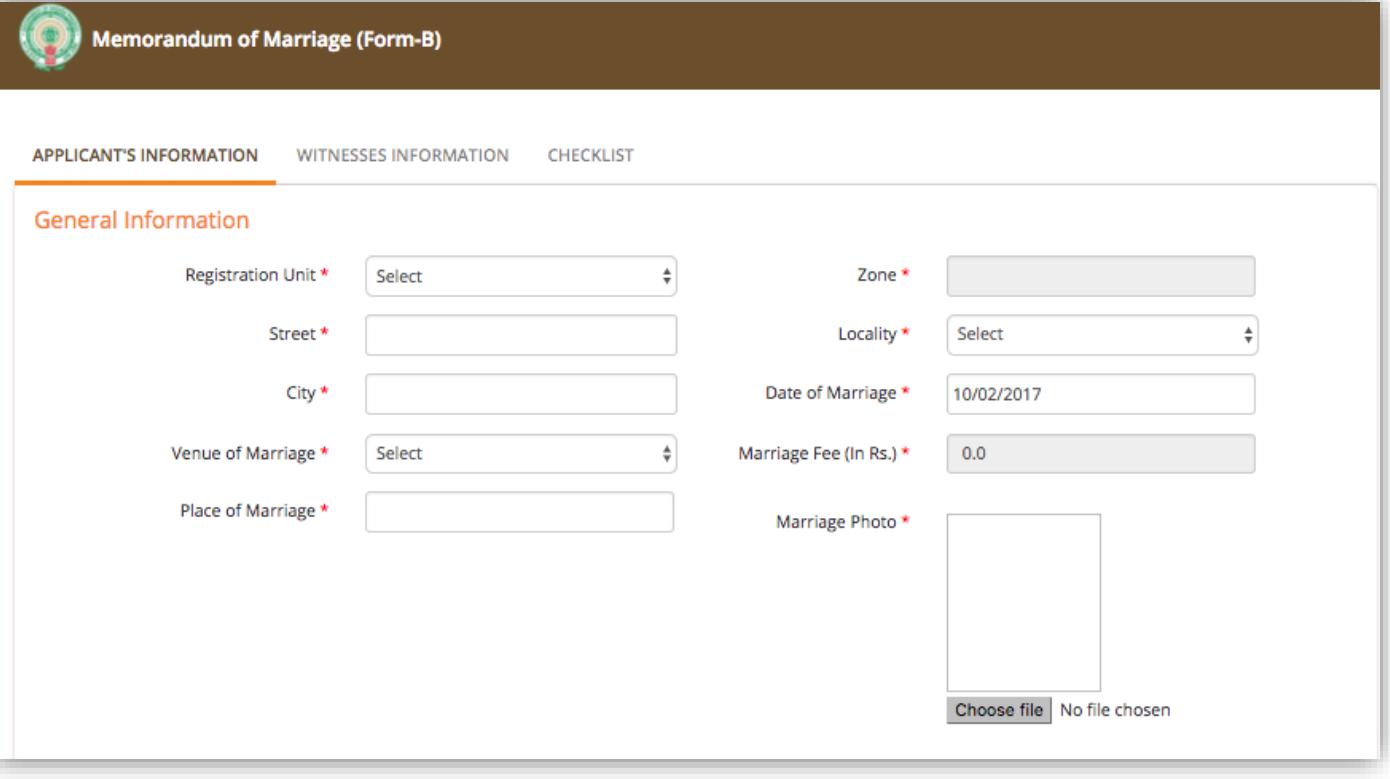

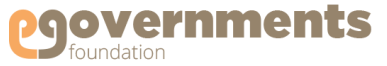

## **Marriage Registrar: Create Marriage Registration 60 Contd.**

### **Enter Applicant's Information Contd.** Contd.

Enter the following information for both Bridegroom and Bride in the respective Information boxes, and upload their respective individual photographs.

- Full Name
- Father's/Mother's Name
- Age on the day of solemnization of marriage
- Status at the time of the marriage Unmarried, Divorced, Widower, Married
- Residence Address, Locality, Street, City
- Aadhaar Number (Optional)
- Phone Number
- Office Address
- Occupation
- Email ID (optional)
- Educational Qualification
- Nationality
- Handicapped (Select status if the applicant is handicapped)

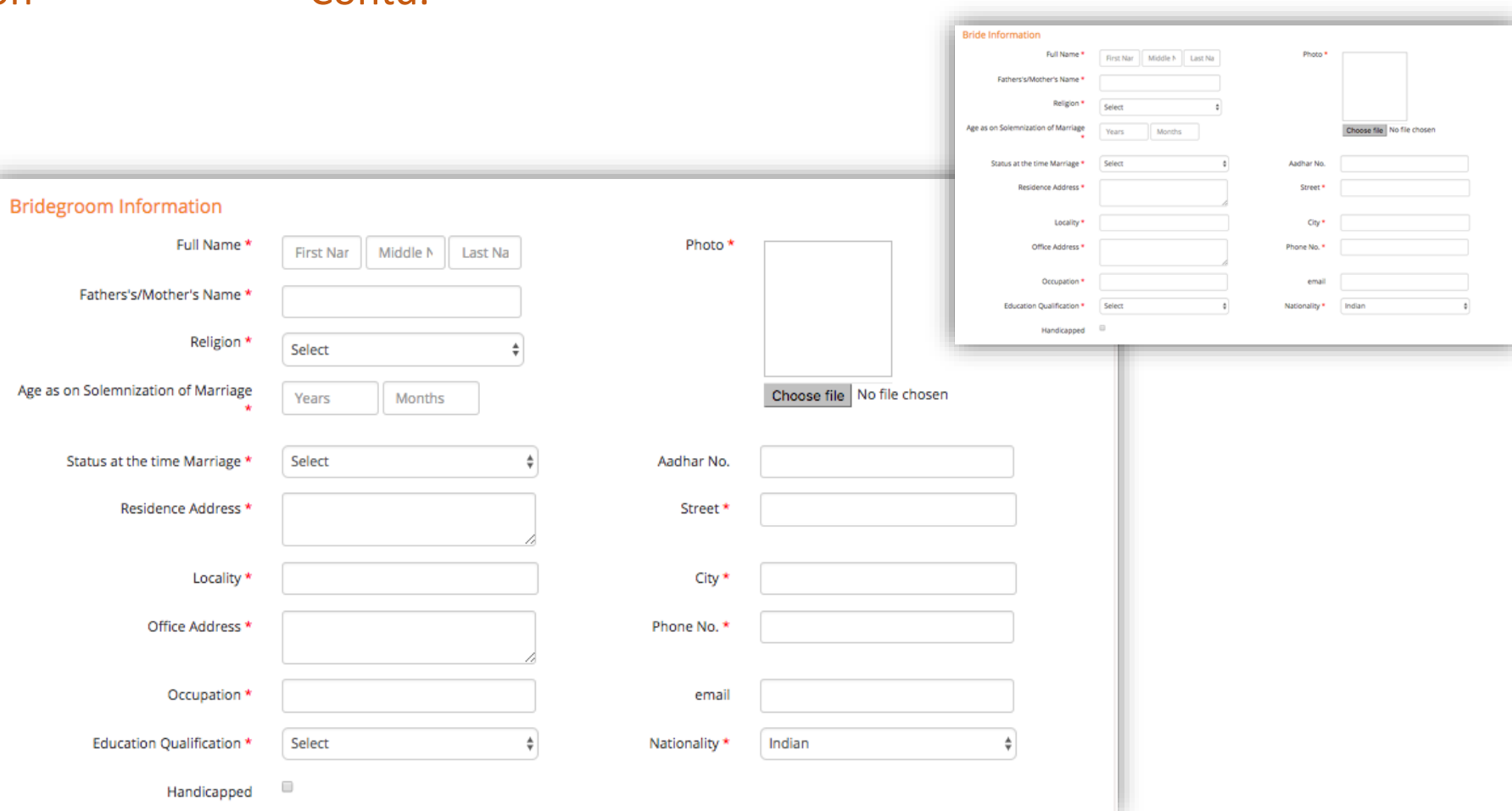

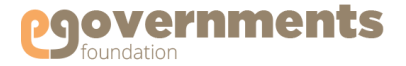

## <span id="page-17-0"></span>**Marriage Registrar: Create Marriage Registration 60 Contd.**

### Enter Witness Information

In **WITNESS INFORMATION** enter the following information for witnesses.

- Full Name
- Father's/Mother's/Husband's Name
- Aadhaar Number (Optional)
- Occupation (Optional)
- Relationship with Applicants (Optinal)
- Age
- Residence Address

You can also upload the photo of the witness.

*Witness Information has to be entered for four witnesses: two from bridegroom's side and two from bride's side. The fields of information are the same for all four.*

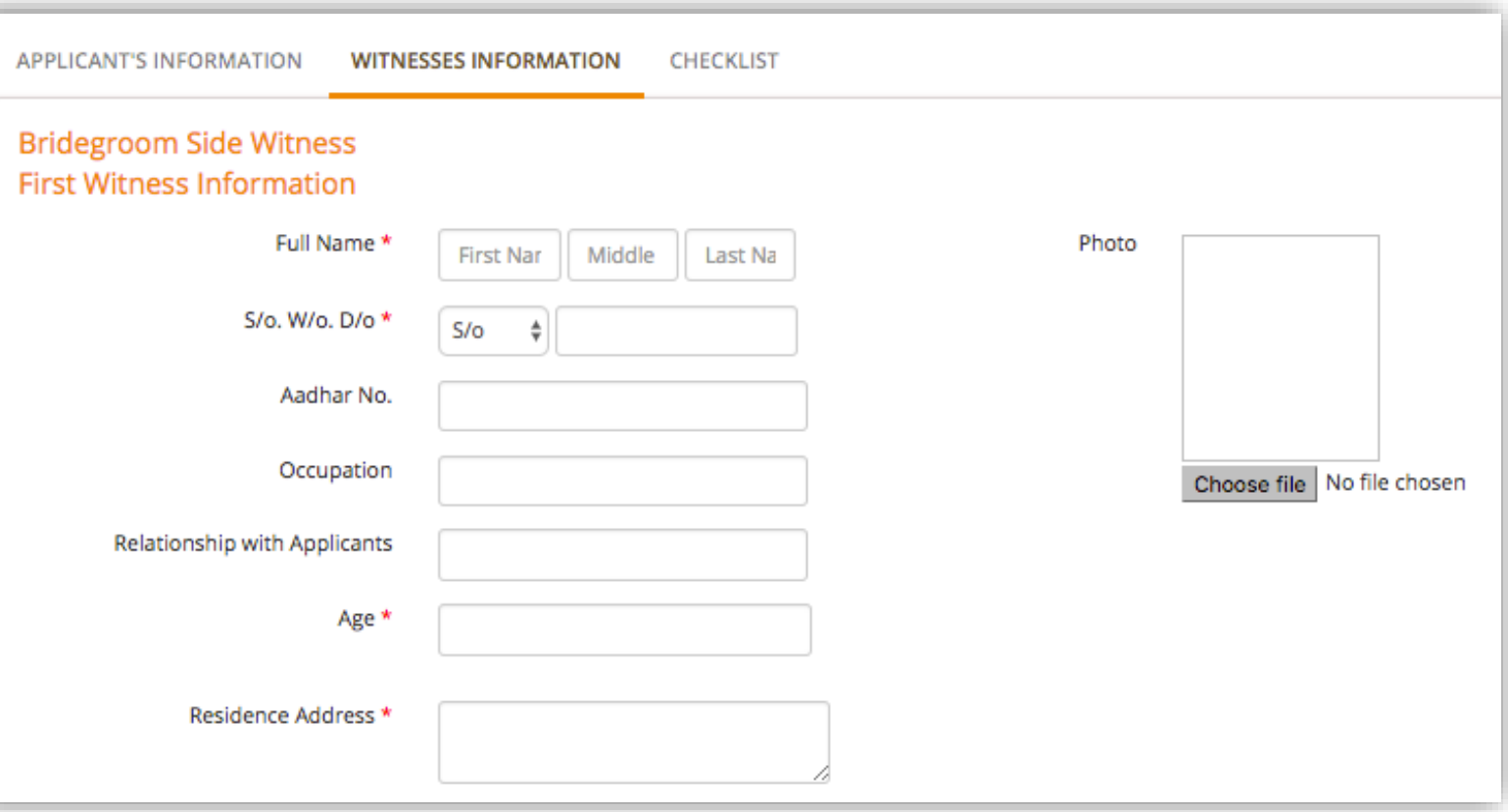

<span id="page-18-0"></span>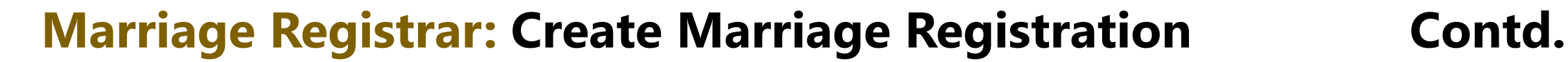

### Upload Documents - Checklist

In **CHEKLIST** choose and upload documents in support of the application. Documents are classified into two types:

- 1. Common Documents: Documents in support of the marriage – Marriage Invitation card, Memorandum of Marriage
- 2. Individual Documents: Documents from both Bridegroom and Bride, separately, in support of identity, age, residence, marital status - including
	- Passport
	- School Leaving Certificate
	- Birth Certificate
	- Divorce Certificate
	- Death certificate of deceased spouse
	- Notary affidavit
	- Ration Card
	- Telephone Bill
	- Electricity Bill
	- Aadhaar

Select the box if the applicants reside in the same jurisdiction of marriage registrar.

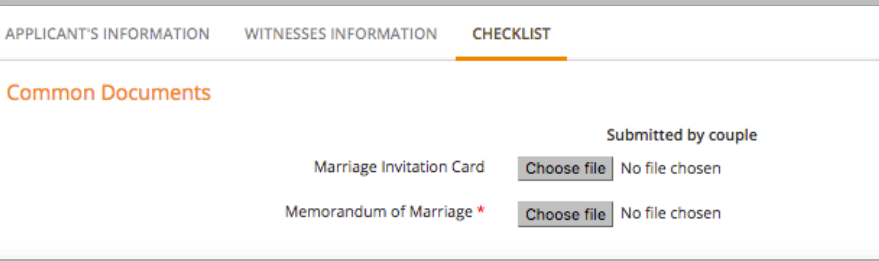

#### Individual Documents **Bridegroo Bride** Choose file No file chosen Choose file No file chosen Passport **Proof of Age** (Any one document is required) **School Leaving Certificate** Choose file No file chosen Choose file No file chosen **Birth Certificate** Choose file No file chosen Choose file No file chosen Choose file No file chosen Choose file No file chosen Divorce Certificate where applicable Death Certificate of deceased spouse where applicable Choose file No file chosen Choose file No file chosen Choose file | No file chosen Notary Affidavit Choose file No file chosen Proof of Residence \* (Any one document is required) Choose file No file chosen Choose file No file chosen **Ration Card** Choose file No file chosen Others Choose file No file chosen **Telephone Bill** Choose file No file chosen Choose file No file chosen **Electricity Bill** Choose file No file chosen Choose file No file chosen Choose file No file chosen Choose file No file chosen

Does Applicants reside in the same jurisdiction of marriage registrar?

*Upload only those documents that are required. For example, for proof of residence, only one document from among Ration Card, Aadhaar, Electricity Bill and Telephone Bill is required.*

eGov - Marriage Registration User Manual – May 2017 Copyright © 2017 eGovernments Foundation. **All rights reserved**

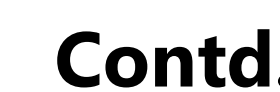

**overnments** 

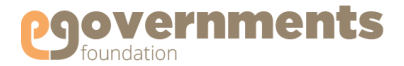

## <span id="page-19-0"></span>**Marriage Registrar: Create Marriage Registration 6. Contd.**

### Forward Application for Approval

In the **Memorandum of Marriage** window, after entering Applicant Information, Witness Information, and completing Checklist (uploading relevant documents), complete the creation of the Marriage Registration Application by completing Approval Details in the bottom part of the window.

- Select Approver's Department
- Select Designation
- Select Approver (Name of the Approving Officer)
- Click **Forward** to (a) generate Marriage Registration Number (b) send the application for fee collection, if applicable, and (c) send the registration for approval of the Commissioner.

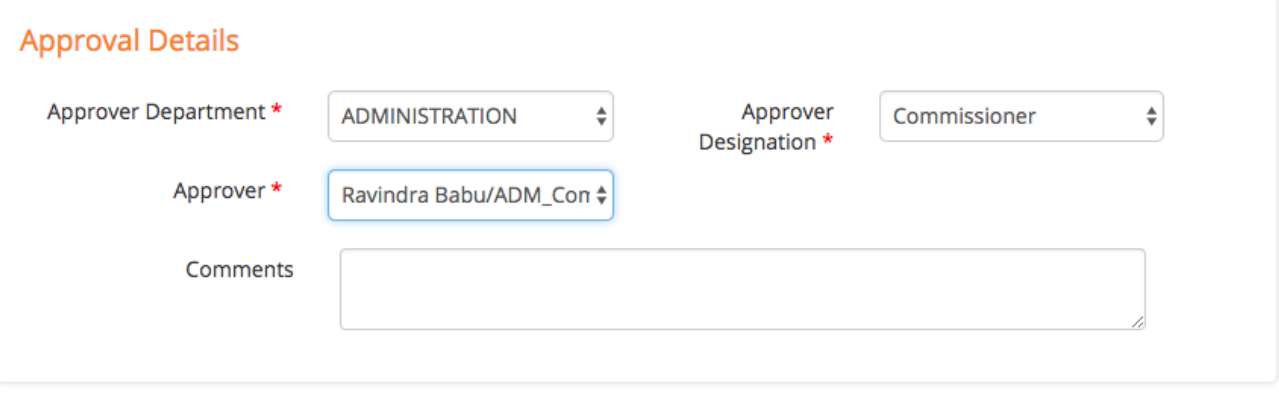

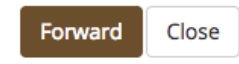

**Transaction** 

★ Create Mar **★ Search Regi ★ Search Ma** 

Re Issue M

Back

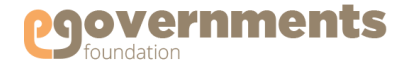

## <span id="page-20-0"></span>**Marriage Registrar: View Marriage Registration Applications**

### View all Marriage Registration Applications

To view all Marriage Registration applications, use the following navigation:

*Left panel > Applications > Marriage Registration > Transactions > Search Marriage Registration*

A new **Search Certificates** window opens.

You can search by (a) Application Number (b) Registration Number (c) Bridegroom Name (d) Bride Name (e) Date range (f) Registration Unit (g) Date of Marriage. Choose your search parameter and click on **Search Registrations.** The search results show the list of applications and their current status.

In the search results, click on **Select from Below** under the **Actions** field against each application.

Click on **View** to view all the details of the Marriage Registration Application, including: Applicant Information, Witness Formation, and Checklist of documents uploaded.

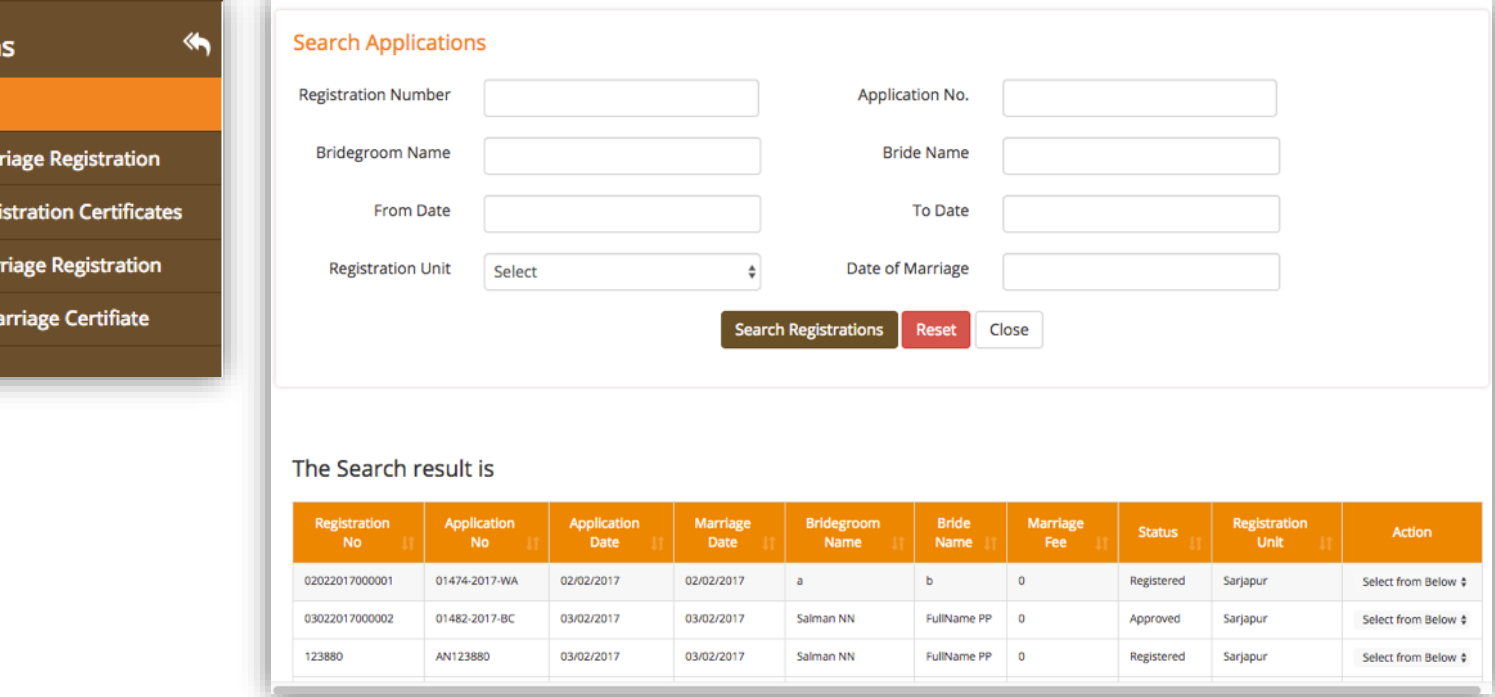

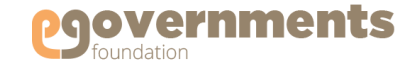

## <span id="page-21-0"></span>**Marriage Registrar: Issue Marriage Registration Certificate**

#### Issue Registration Certificate

To issue a Marriage Registration Certificate, use the following navigation:

*Left panel > Applications > Marriage Registration > Transactions > Search Registration Certificates*

A new **Search Certificates** window opens.

You can search by (a) Certificate Number (b) Registration Number (c) Certificate Type (d) Frequency – All or Latest (d) Date Range

Select **Certificate Type** as "REGISTRATION" to view registration certificates for marriage registration applications submitted by and approved for issue. Click **Search**.

In the search results, click on **Print Certificate box**  under **Actions** field for the certificate you want to issue.

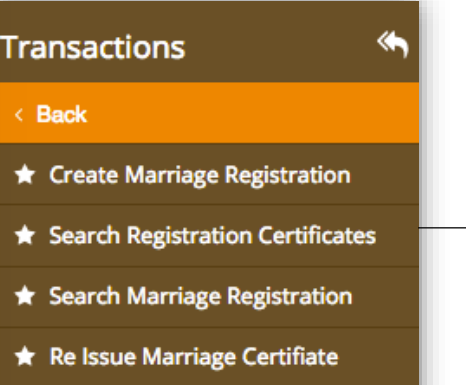

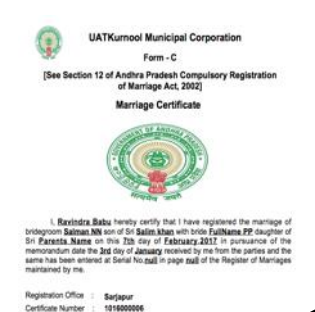

deater-Marrier : 01077-0077-VE

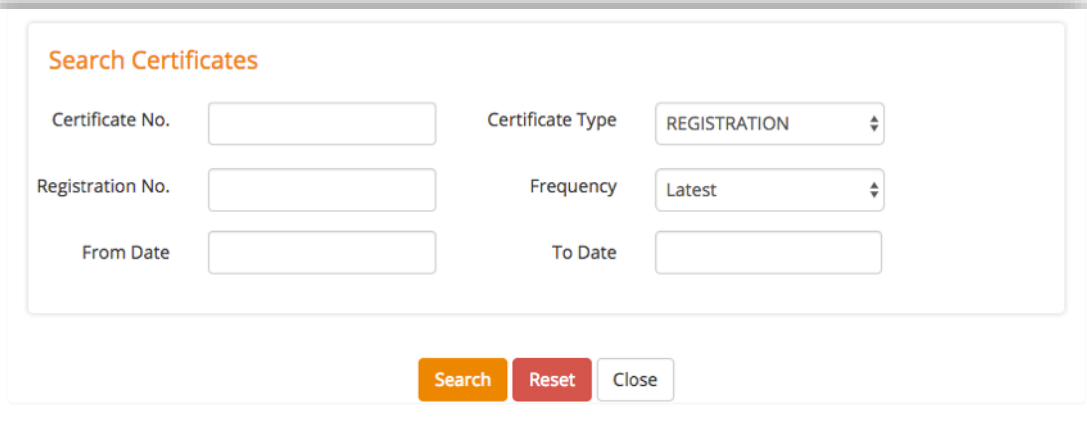

#### The Certificate Search result is

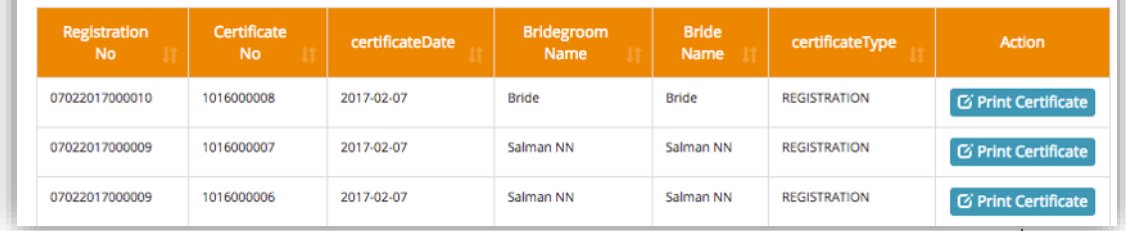

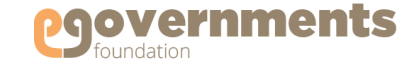

## <span id="page-22-0"></span>**Marriage Registrar: Re-issue Marriage Registration Certificate**

### Re-issue Registration Certificate

Marriage certificates can be re-issued when citizens apply for re-issue of certificate in the case of loss/damage.

To re-issue a Marriage Registration Certificate, use the following navigation: *Left panel > Applications > Marriage Registration > Transactions > Reissue Marriage Certificate*

A new **Search Certificates** window opens. You can search by (a) Registration Number (b) Application Number (c) Bridegroom Name (d) Bride Name (d) Date range (e) Registration Unit (f) Date of Marriage

After choosing your search parameter, click on **Search Registrations**

In the search results, click on **Re Issue Certificate** under **Actions** field for the certificate you want to re-issue.

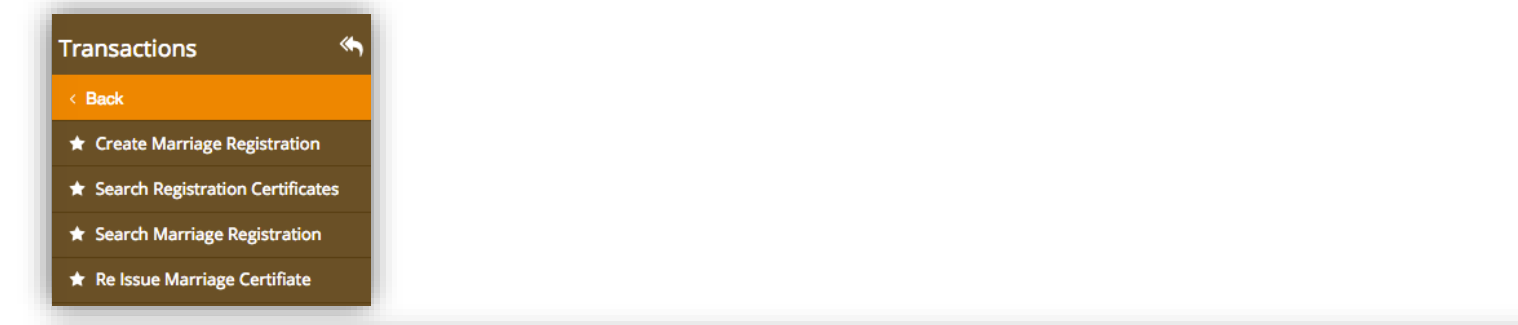

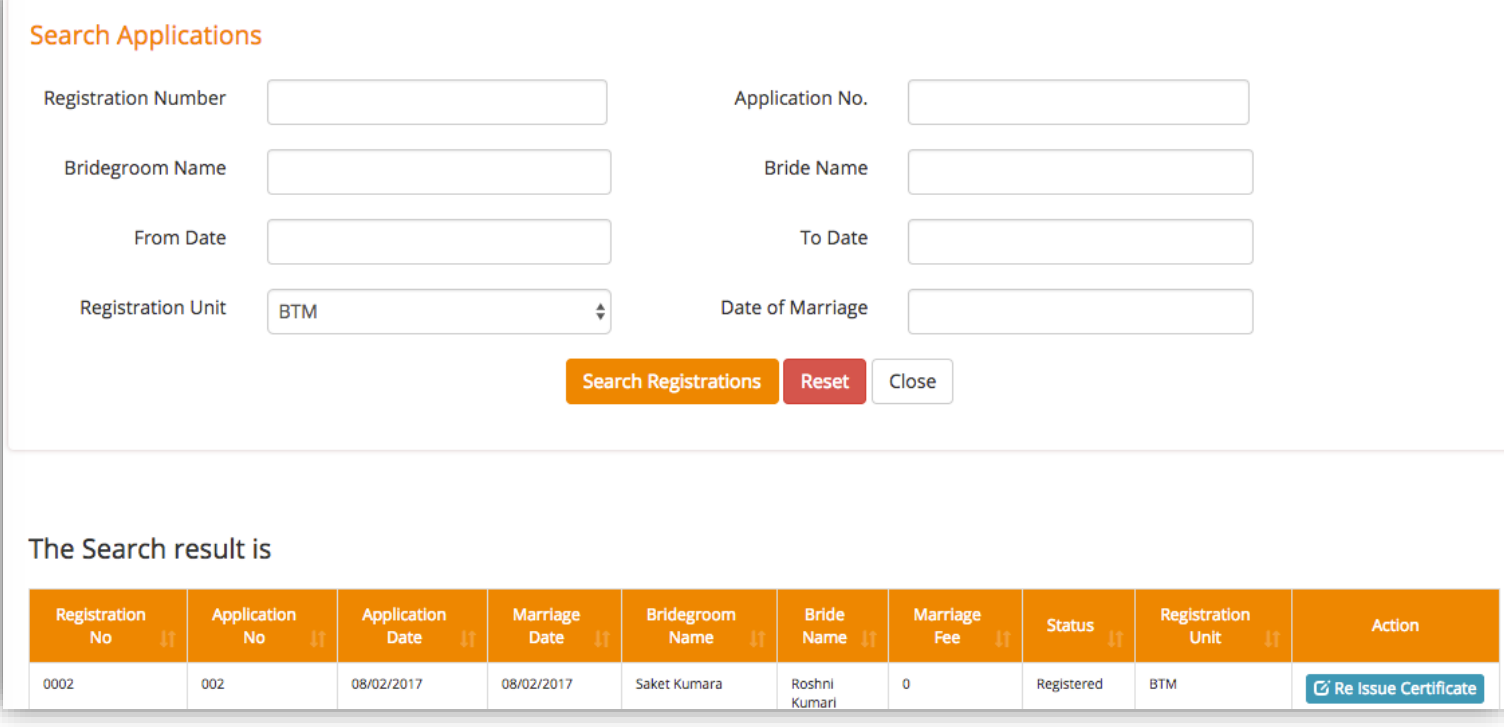

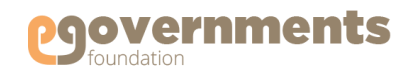

## <span id="page-23-0"></span>**Revenue Clerk**

**Collect Fee**

• [Collect Fee for Issue / Re-Issue of](#page-24-0) 

Marriage Registration Certificates

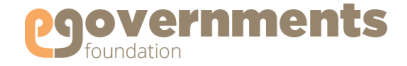

## <span id="page-24-0"></span>**Revenue Clerk: Collect Fee**

#### Collect Fee for Issue / Re-issue of Marriage Registration Certificates

**Quick Find** 

**III** Applications

 $\bigstar$  Favourites

Marriage Registration Applications are created by the Marriage Registrar. Each application is identified by a unique Marriage Registration Number by the system.

Based on the date of marriage and the date of application (the number of days since marriage has taken place), the fee is decided. After a marriage registration application is created and submitted for approval by the Marriage Registrar, applications that require application fee to be collected are automatically routed to the Fee Collector.

To collect fee, go to: *Left panel > Applications > Marriage Registration > Transactions > Collect Fee*

Fee is also collected for re-issue of marriage registration certificates, which are issued in the case of loss/damage

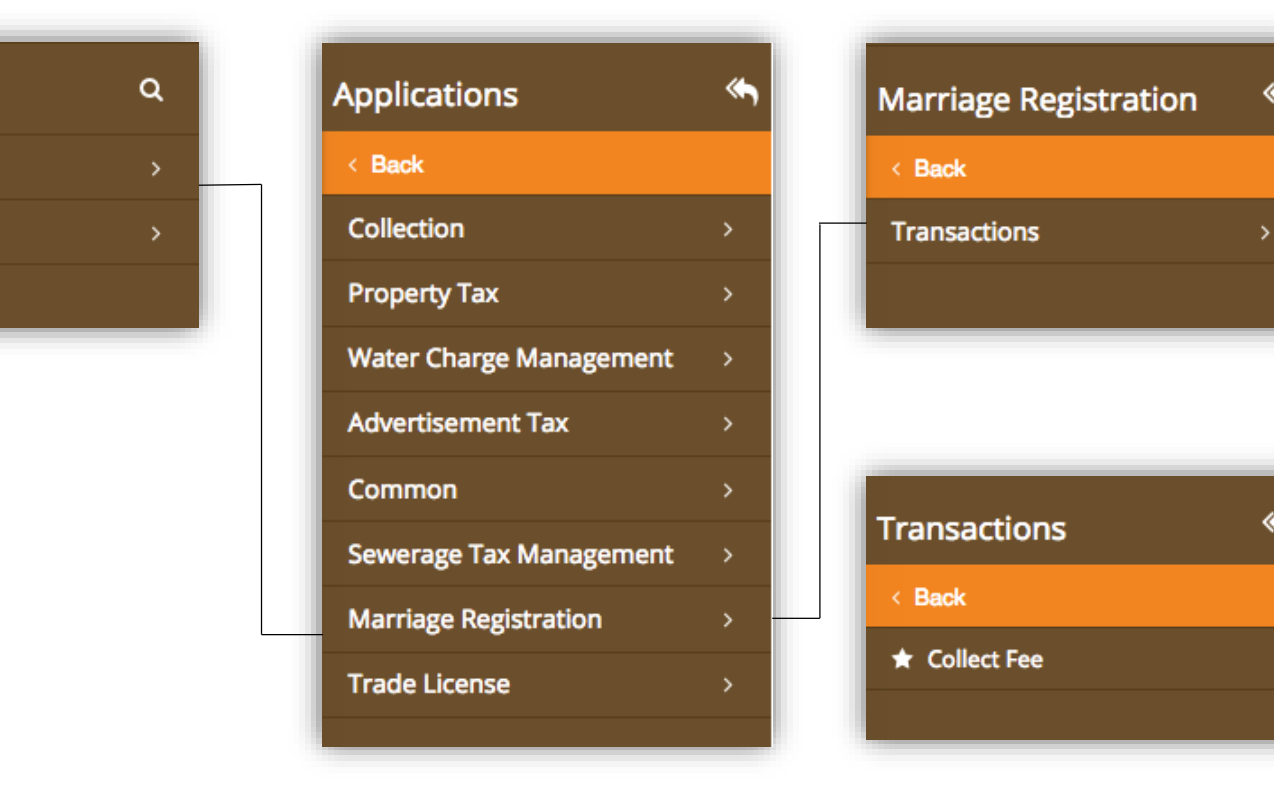

## **Revenue Clerk: Collect Fee <b>Contd.**

## Collect Fee for Issue / Re-issue of Marriage Registration Certificates Contd.

In the **Search Applications** window that opens, you can search by various parameters, including: (a) Registration Number (b) Application Number (c) Bridegroom Name (d) Bride Name (e) Date range (f) Registration Unit (g) Date of Marriage (h) Registration Type.

If Registration Type is selected as REGISTRATION, new marriage registration applications are shown. If the status is selected as REISSUE, applications for reissue of certificates are shown.

In the search results, go to Action field against the application for which fee has to be collected, and click on 'Collect Fee' in the 'Select from Below' box.

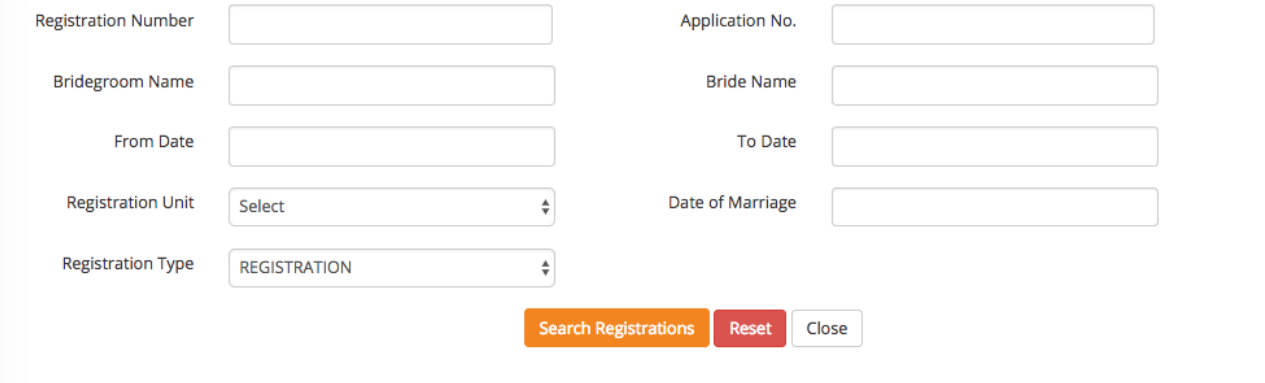

#### The Search result is

**Search Applications** 

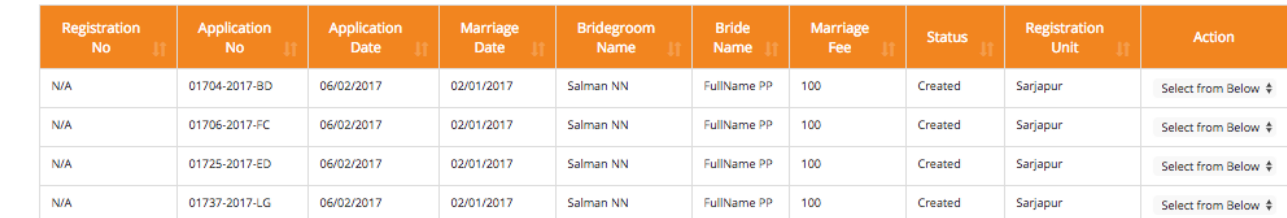

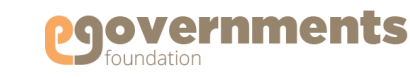

10-02-2017 15:36:50

Collected By : P.Narayana

100.00

100.00

**MARRIAGE REGISTRATION RECEIPT** 

Salman Full Nam

Close

**Total:** 

**Receipt Date:** 

Marriage Registration with Application No.: 01704-2017-BD

**Amount (in Rupees** 

### Collect Fee for Issue / Re-issue of Marriage Registration Certificates Contd.

In the **Marriage Registration Charges** window that opens, view **Bill Details**, choose **Mode of Payment,** view amount to be collected**,** enter **Amount.**

After completing the collection through cash/cheque/credit card/direct bank transfer/bank challan, click on **Pay.**

The system auto generates the receipt that can be printed and given to the applicant.

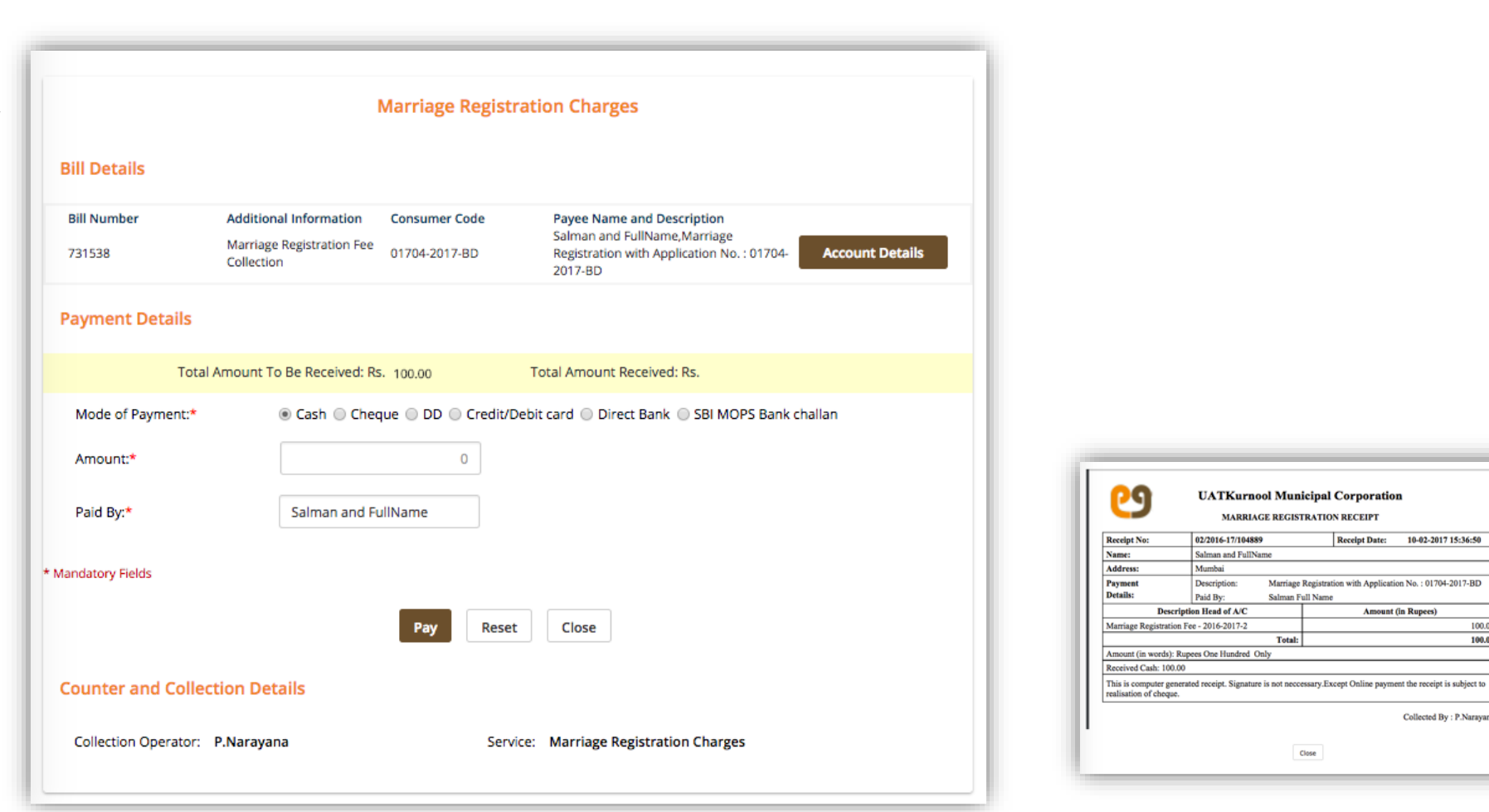

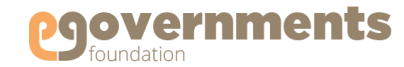

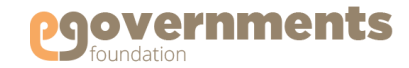

## <span id="page-27-0"></span>**Commissioner**

#### **View Registration**

- [Go to Marriage Registration module](#page-28-0)
- [View Marriage Registration](#page-29-0) 
	- **Applications**

#### **Modify Registration**

- [Search Marriage Registrations](#page-30-0)
- [Modify Marriage Registration](#page-31-0)

#### **Approve / Reject Registration**

- [View Registrations pending approval](#page-32-0)
- [Approve Registration](#page-33-0)
- [Generate Marriage Registration](#page-34-0)

#### **Certificate**

- [Add Digital Signature to Marriage](#page-35-0)  Registration Certificate
- [Reject Marriage Registration](#page-37-0)

#### **View Reports**

- [Access Reports](#page-39-0)
- [Age Wise Report](#page-40-0)
- [Registration Certificate Details Report](#page-42-0)
- [Status at the time of Marriage Report](#page-42-0)
- [Date Wise Report](#page-43-0)
- [Monthly Report](#page-44-0)
- [Registration Status Report](#page-45-0)
- [Religion Wise Report](#page-46-0)
- [Ageing Report](#page-47-0)
- [Handicapped Marriage Registration Report](#page-48-0)
- [Collection Report](#page-49-0)

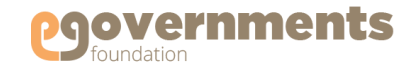

## <span id="page-28-0"></span>**Commissioner: Access Marriage Registration**

### Go to Marriage Registration

To view all functions related to Marriage Registration Application, use the following navigation:

*Left panel > Applications > Marriage Registration > Transactions*

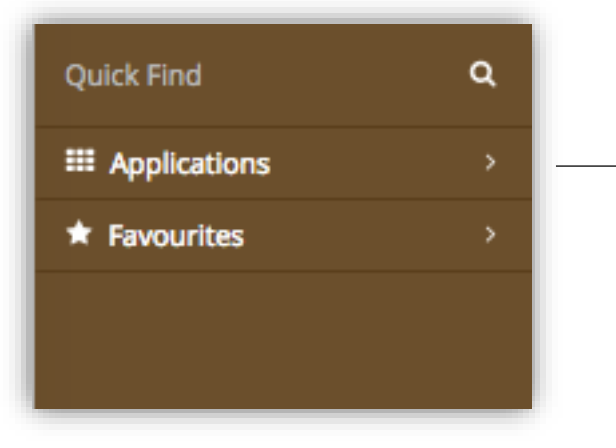

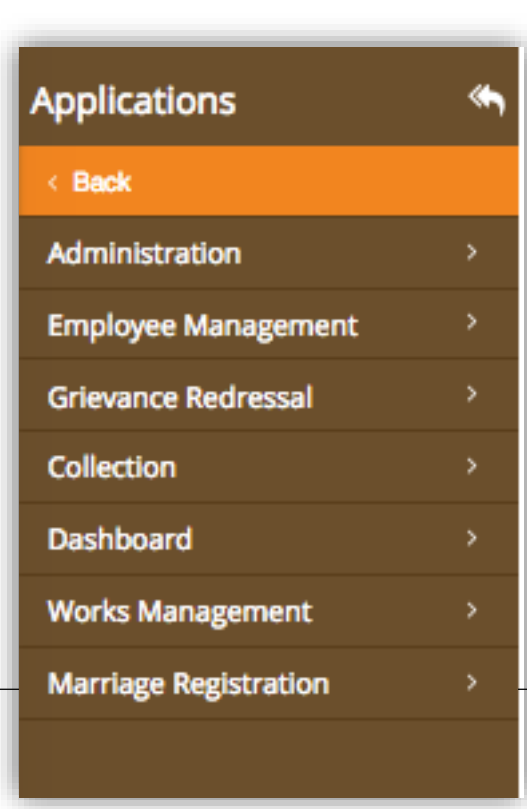

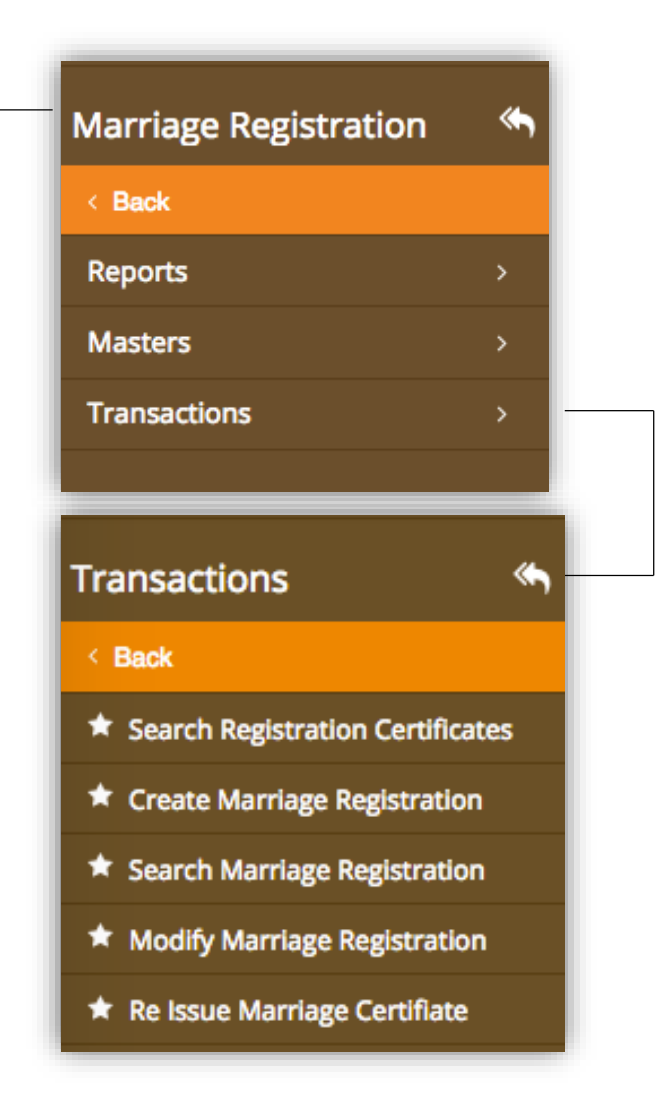

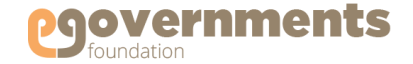

## <span id="page-29-0"></span>**Commissioner: View Marriage Registrations**

#### View Marriage Registration Applications

To view all Marriage Registration Applications, use the following navigation:

*Left panel > Applications > Marriage Registration > Transactions > Search Marriage Registrations*

Search by Registration Number / Application Number / Bridegroom Name / bride Name / Date range / Registration Unit / Date of Marriage

In the search results, click on **Select from Below** under **Actions,** and click on View to see complete details of the application.

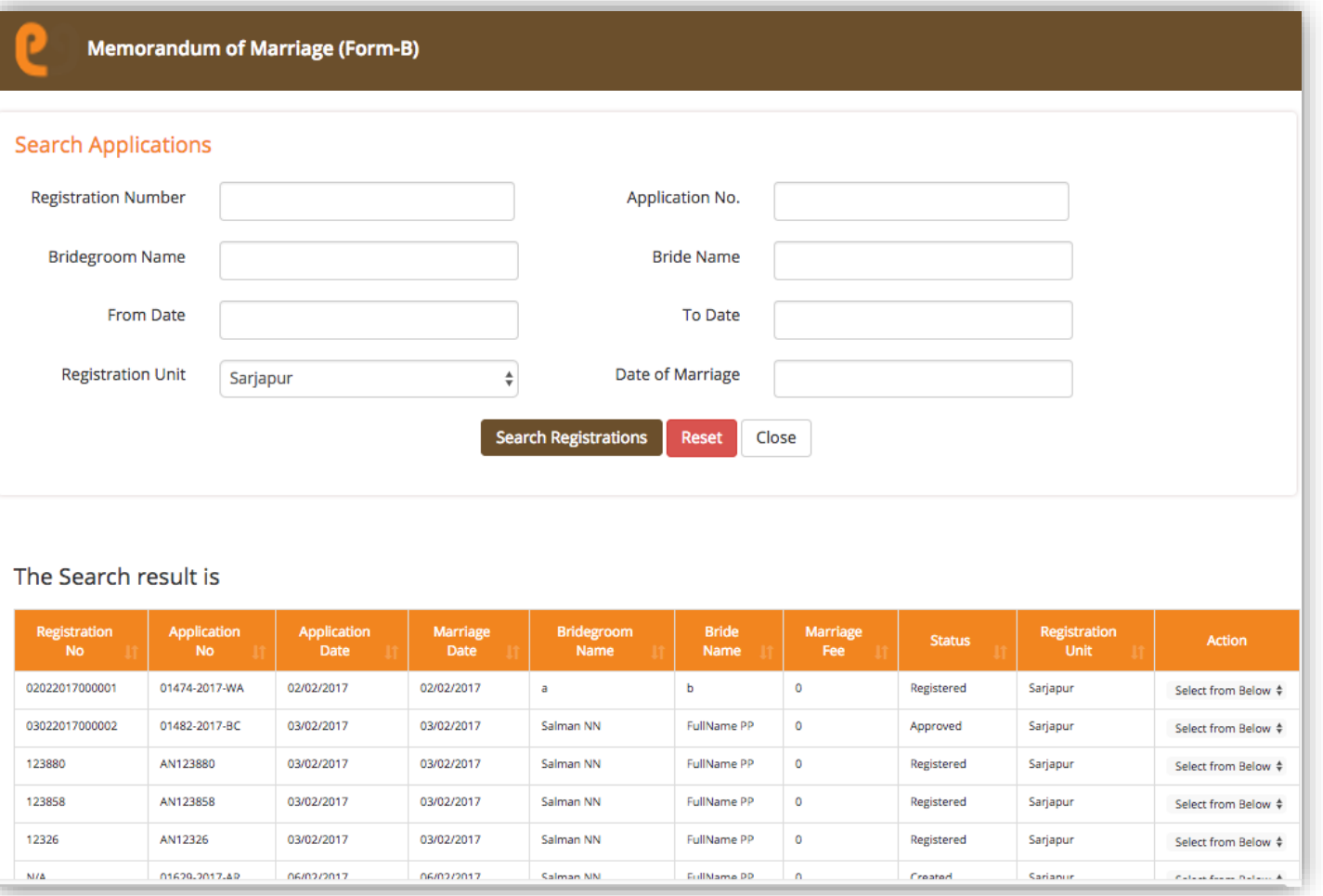

#### eGov - Marriage Registration User Manual – May 2017 Copyright © 2017 eGovernments Foundation. **All rights reserved**

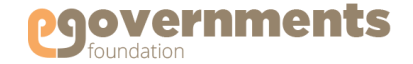

# <span id="page-30-0"></span>**Commissioner: Modify Marriage Registration**

#### Search Marriage Registrations

To edit a Marriage Registration Application, use the following navigation:

*Left panel > Applications > Marriage Registration > Transactions > Modify Marriage Registrations*

In the **Search Applications** window that opens, search by Registration Number / Application Number / Bridegroom Name / bride Name / Date range / Registration Unit / Date of Marriage

In the search results, click on **Edit** under **Actions.**

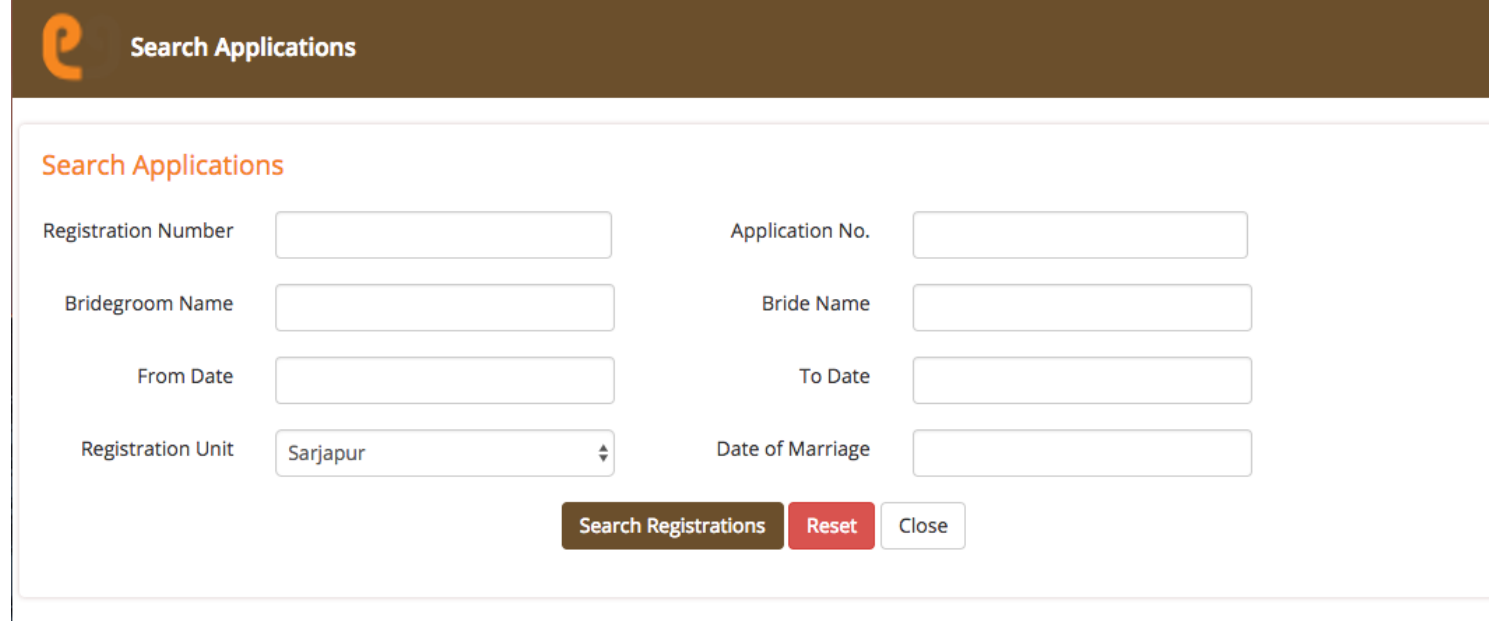

#### The Search result is

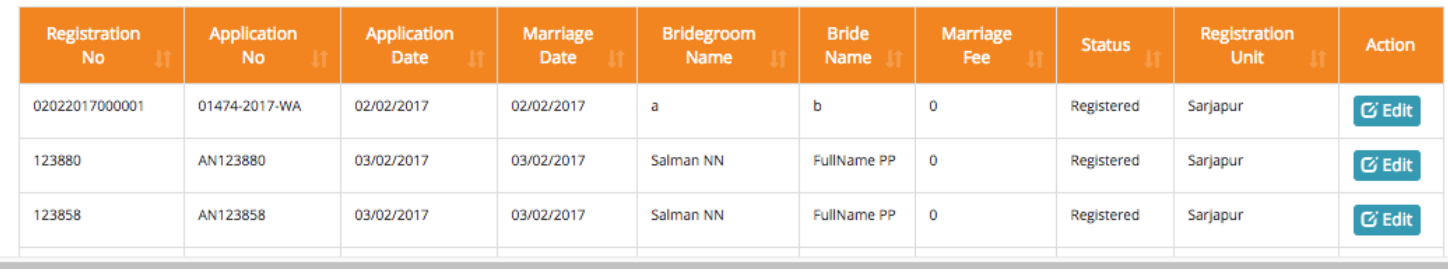

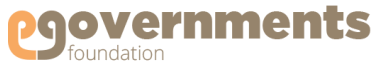

# <span id="page-31-0"></span>**Commissioner: Modify Marriage Registration 60 Contd.**

## Modify Marriage Registration

In the **Modify Marriage Registration Details**  window that opens, you can view and edit all the details related to APPLICANT'S INFORMATION, WITNESSES INFORMATION, and CHECKLIST.

Click on **Update** to save the modifications.

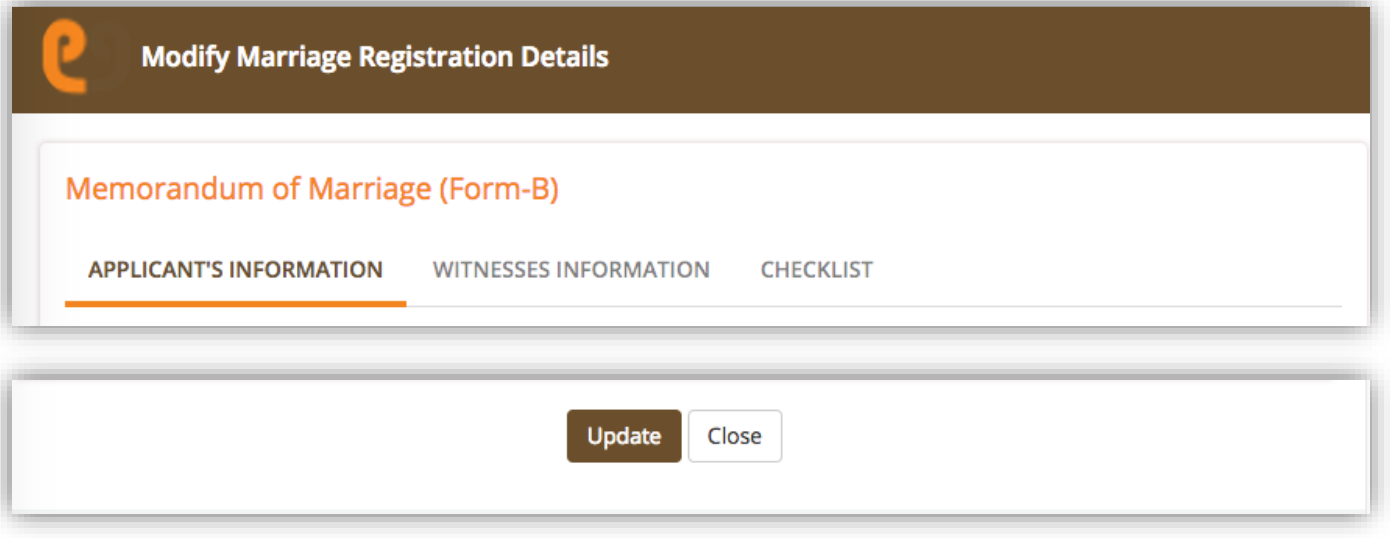

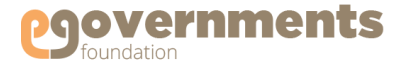

## <span id="page-32-0"></span>**Commissioner: Approve Marriage Registration**

#### View Registrations pending approval Worklist  $\hbox{\tt Q}$ Demolition **1** Seneral Revision Petition **1** Senariage Registration :: Re-Issue 60 Senewal of Trade License (5) New Marriage Registrations requiring approval are Marriage Registration :: New Registration (26) Sestimate 4 Strax Exemption 5 Service Water Tap Connection 1 Services Sessment 11 listed in Worklist on the home page. New Trade License 2 Advertisement 22 Addition/Alteration 1 C Reset / Clear **Details Date** Sender **Nature of Work Status** The approval process involves three steps. O 10/02/2017 05:19 944168::N.Chinna **Marriage Registration::** Revenue Clerk Approved -Marriage registration PM **New Registration Approver Approval Pending** application no: 02112-Ramudu 2017-LN 1. Approval of the Registration D 10/02/2017 05:17 944168::N.Chinna **Marriage Registration::** Marriage registration Revenue Clerk Approved -PM **New Registration** Ramudu **Approver Approval Pending** application no: 02111-2017-RX Click on the registration application status to O 10/02/2017 05:14 944168::N.Chinna **Marriage Registration::** Revenue Clerk Approved -Marriage registration [open approval screen.](#page-33-0) **New Registration PM** Ramudu **Approver Approval Pending** application no: 02109-2017-AY 2. Generating Marriage Registration Certificate Э 10/02/2017 01:13 944168::N.Chinna **Marriage Registration::** Revenue Clerk Approved -Marriage registration **PM** Ramudu **New Registration Approver Approval Pending** application no: 02102-2017-KH [Click here](#page-34-0) to view this step. 09/02/2017 11:10 0935528::Ravindra **Marriage Registration::** Marriage registration D **Application Approved - Digital** AM Babu **New Registration Signature Pending** application no: 02037-3. Adding Digital Signature to the Certificate 2017-WP c 08/02/2017 04:34 0935528::Ravindra **Marriage Registration:: Application Approved - Digital** Marriage registration **PM New Registration** application no: 02004-Babu **Signature Pending** Click on the registration application status to 2017-CA [open approval screen.](#page-35-0) D 08/02/2017 04:15 0935528::Ravindra **Marriage Registration:: Application Approved - Digital** Marriage registration PM **New Registration Signature Pending** application no: 02003-Babu 2017-LK э 07/02/2017 01:38 944177::M.Raghavendra **Marriage Registration::** Revenue Clerk Approved -Marriage registration PM Prasad **New Registration Approver Approval Pending** application no: 01875-2017-VZ

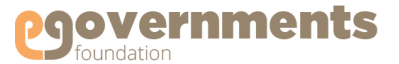

# <span id="page-33-0"></span>**Commissioner: Approve Marriage Registration Contd.**

### Approve Registration

From the Worklist in the Home page, click on the marriage registration that requires your approval.

The **Memorandum of Marriage** window opens, you can view all the details – APPLICANT'S INFORMATION, WITNESSES INFORMATION and CHECKLIST.

At the bottom of the screen, you can view **Application History.**

In **Approval Details** box, enter comments and Click on **Approve.**

The approved registrations will be available in

*Left panel > Applications > Marriage Registration > Transactions > Search Registration Certificates*

for generation of Registration Certificates.

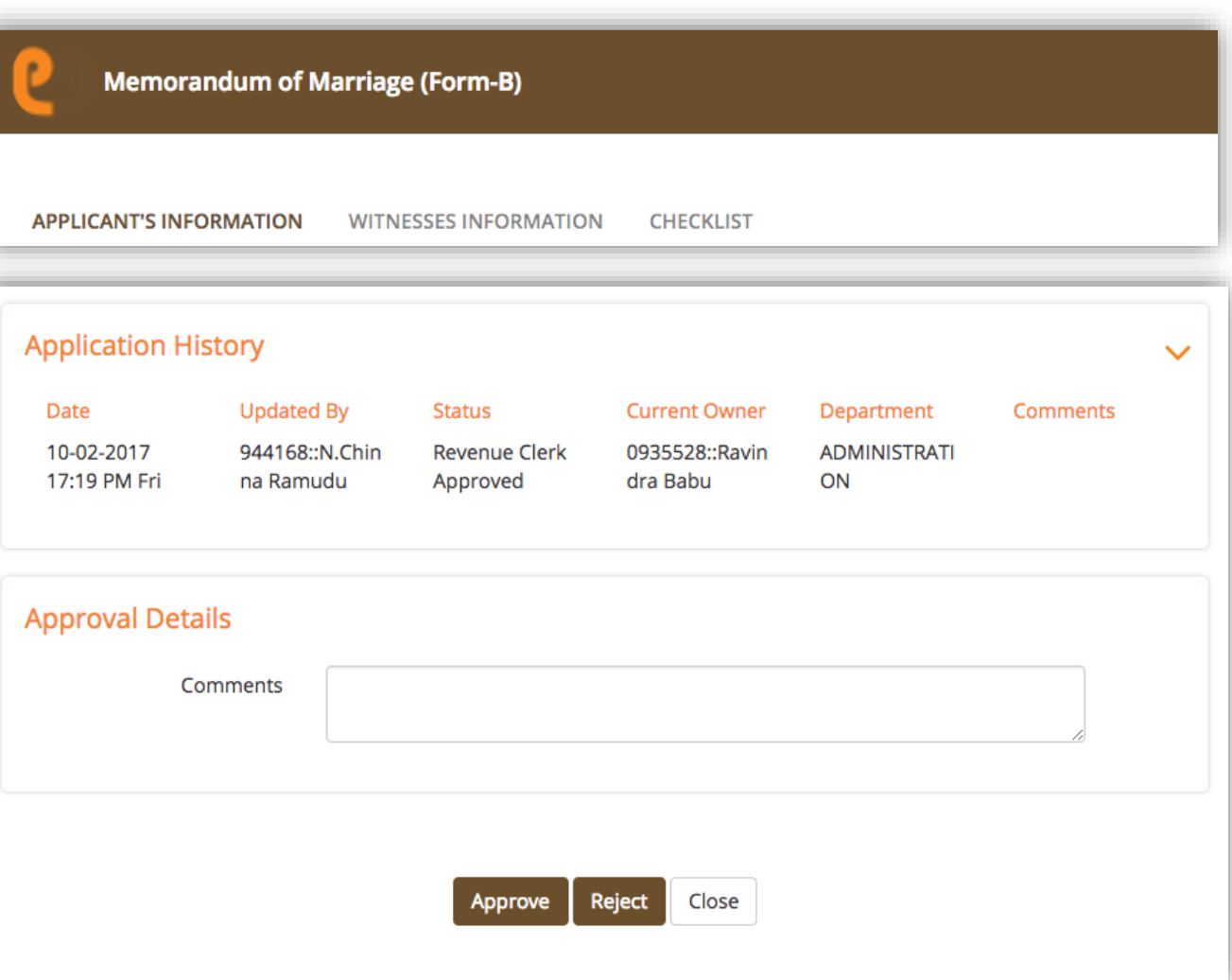

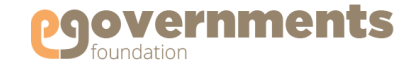

## <span id="page-34-0"></span>**Commissioner: Approve Marriage Registration 60 Contd.**

### Generate Marriage Registration Certificate

To generate a Marriage Registration Certificate, go to:

*Left panel > Applications > Marriage Registration > Transactions > Search Registration Certificates*

In the **Search Certificates** window that opens, search by Certificate Number / Certificate type / Registration Number / Frequency (All or Recent) / Date range.

Registrations that are approved will have **Print Certificate** option enabled under **Action**.

Click on **Print Certificate** to generate the Marriage Registration Certificate.

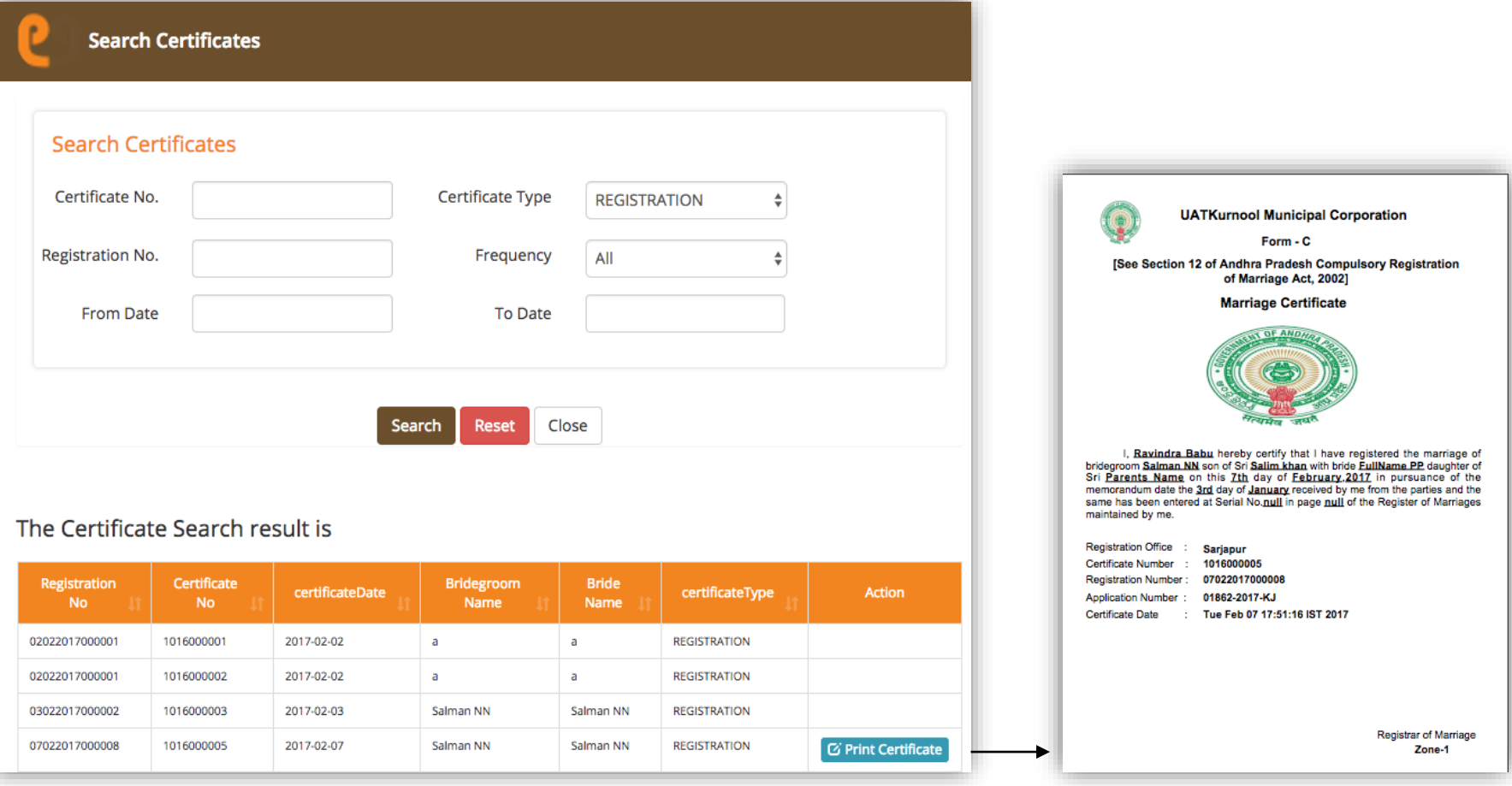

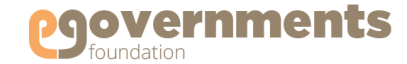

## <span id="page-35-0"></span>**Commissioner: Approve Marriage Registration 60 Contd.**

### Add Digital Signature to Marriage Registration Certificate

From the Worklist in the Home page, click on the marriage registration that requires adding your digital signature to Marriage Registration Certificate.

The **Memorandum of Marriage** window opens, you can view - APPLICANT'S INFORMATION and REGISTRATION DETAIL.

At the bottom of the screen, you can view **Application History.**

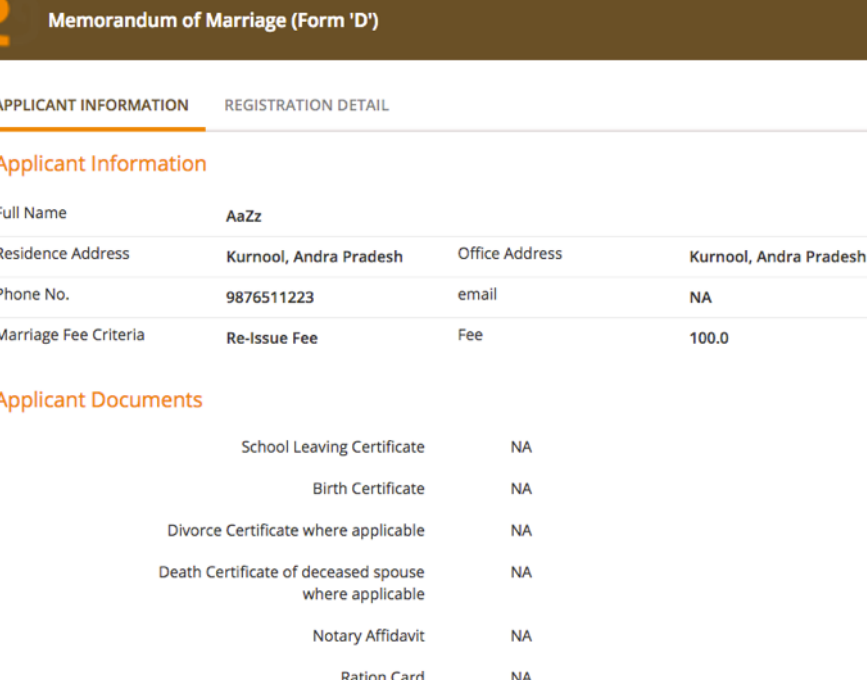

Others

**NA** 

APPLICANT INFORMATION REGISTRATION DETAIL

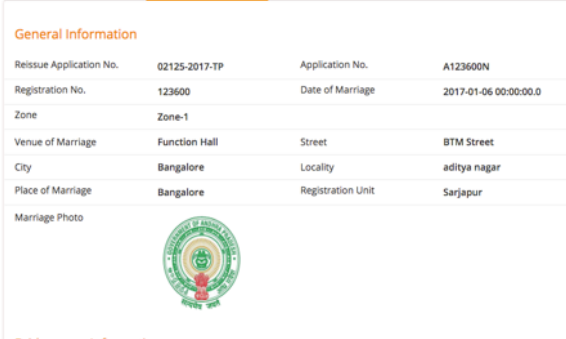

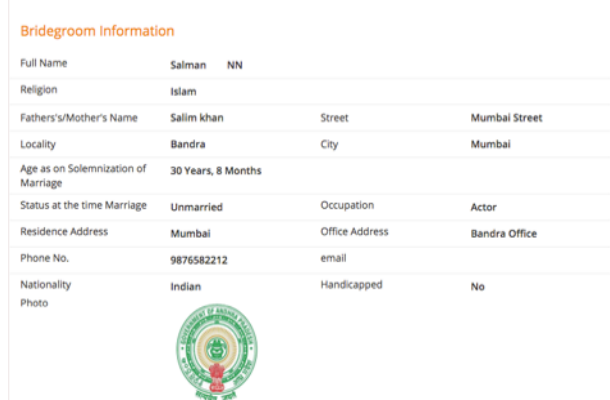

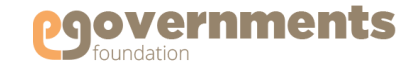

## **Commissioner: Approve Marriage Registration 60 Contd.**

### Add Digital Signature to Marriage Registration Certificate Contd.

In the **Approval Details** click on Preview to the view the Marriage Registration Certificate.

Enter Comments in the **Comments** box, and click on **Sign.**

In the **Select Certificate** window that opens, choose the digital signature certificate that is assigned for Marriage Registrations and click **Submit.**

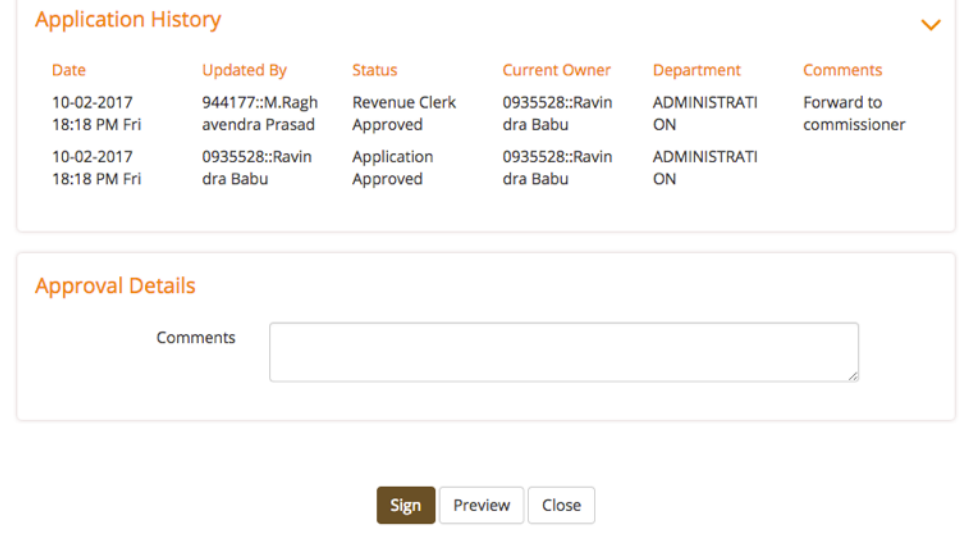

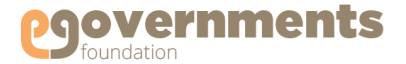

## <span id="page-37-0"></span>**Commissioner: Reject Marriage Registration**

### View Registrations pending approval

New Marriage Registrations requiring approval are listed in Worklist on the home page.

Click on the registration application status of the registration that you want to reject.

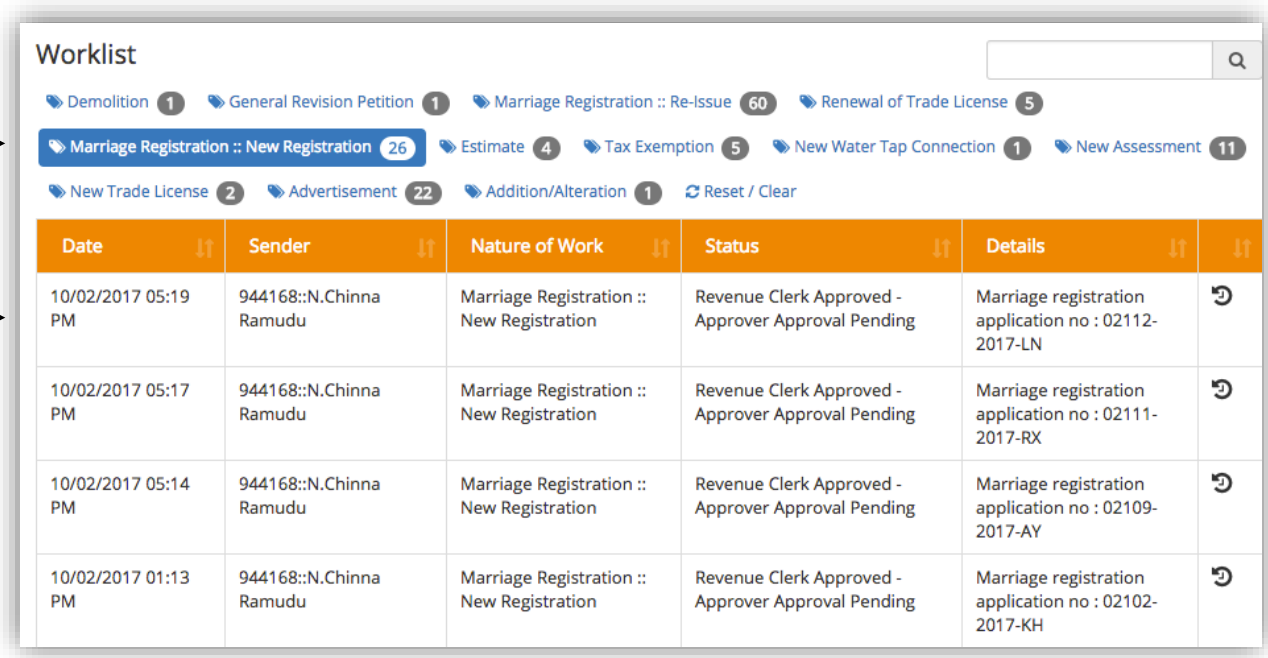

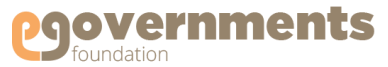

# **Commissioner: Reject Marriage Registration <b>Contd.**

### Reject Registration

From the Worklist in the Home page, click on the marriage registration that requires your approval.

The **Memorandum of Marriage** window opens, you can view all the details – APPLICANT'S INFORMATION, WITNESSES INFORMATION and CHECKLIST.

At the bottom of the screen, you can view **Application History.**

In **Approval Details** box, enter comments and Click on **Reject.**

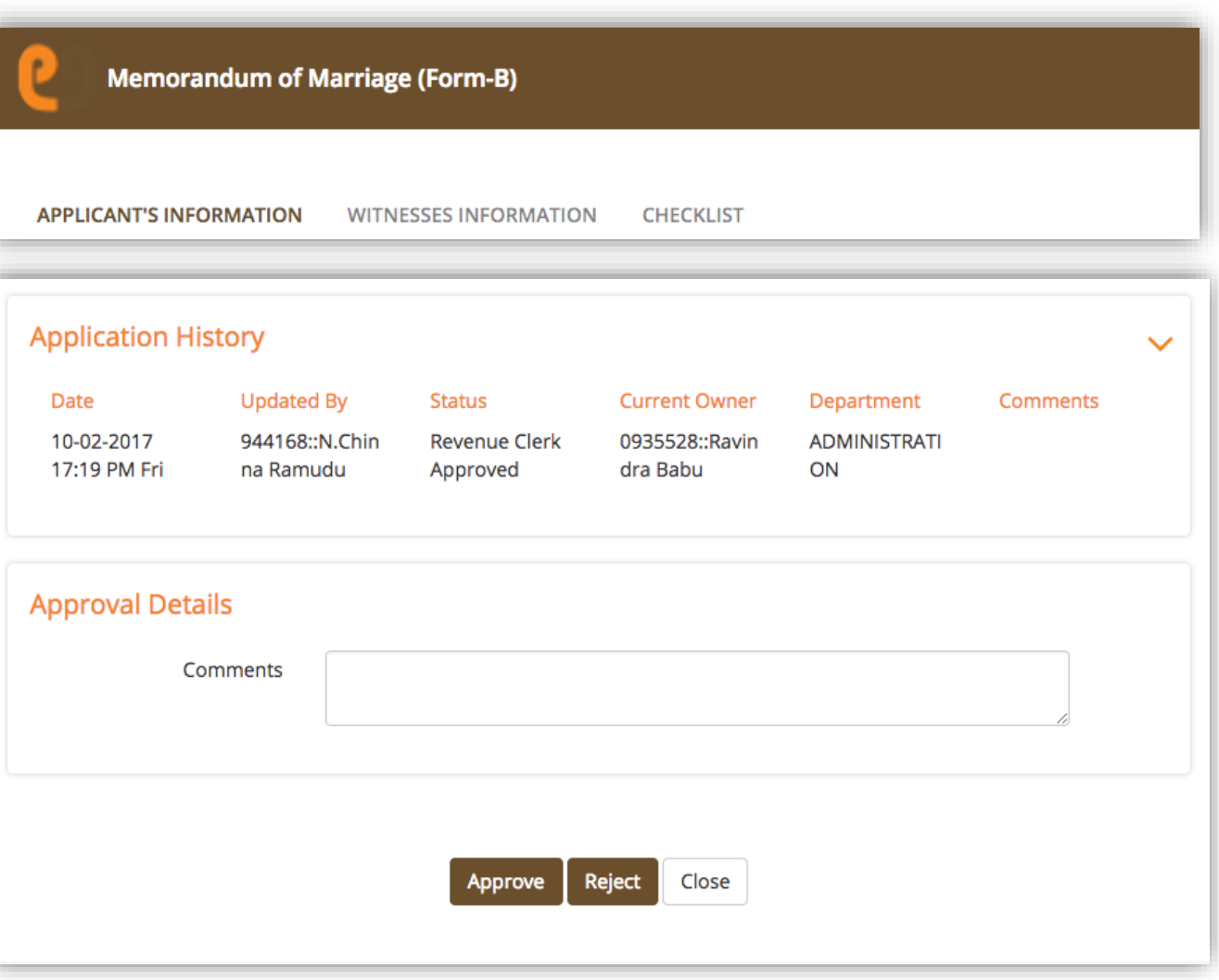

### <span id="page-39-0"></span>Access Reports

The Commissioner can view a variety of Reports related to Marriage Registrations.

*Left panel > Applications > Marriage Registration > Reports*

The information viewed in every report can be sent for **Print** or downloaded as an **Excel** or **PDF** file using the options at the bottom of the report.

## **Reports** « < Back \* Age Wise Report Registration Certificate Details Report  $\bigstar$  Status at the time Marriage Report ★ Date wise Report ★ Monthly Report  $\star$  Registration Status Religion Wise Report \* Ageing Report ★ Hanidcapped Marriage<br>Registration Report ★ Collection Report Religion Wise Registrations Report

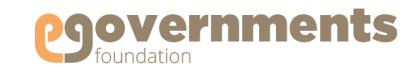

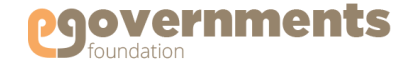

#### <span id="page-40-0"></span>Age Wise Report

Age Wise Report shows the number of Marriage Registrations created in the system by age i.e., duration from the time of marriage to Registration application.

To access the Age Wise Report, go to

#### *Left panel > Applications > Marriage Registration > Reports > Age Wise Report*

In the **Marriage Registration Age Wise Report**  screen that opens, select **Year, Registration Unit** and **Zone**, and click on **Search** to view the details.

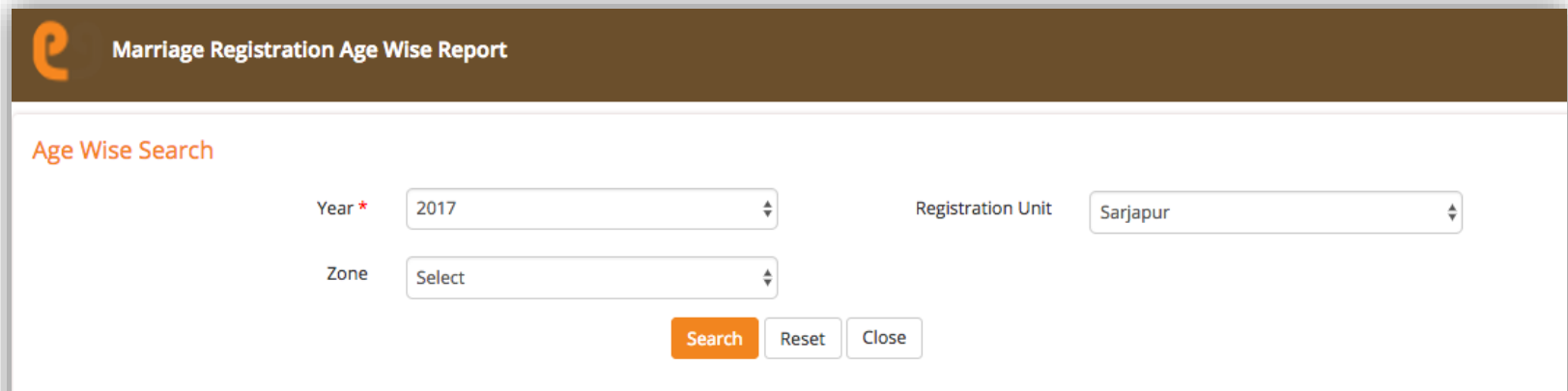

#### The Registration Age Wise Search result is

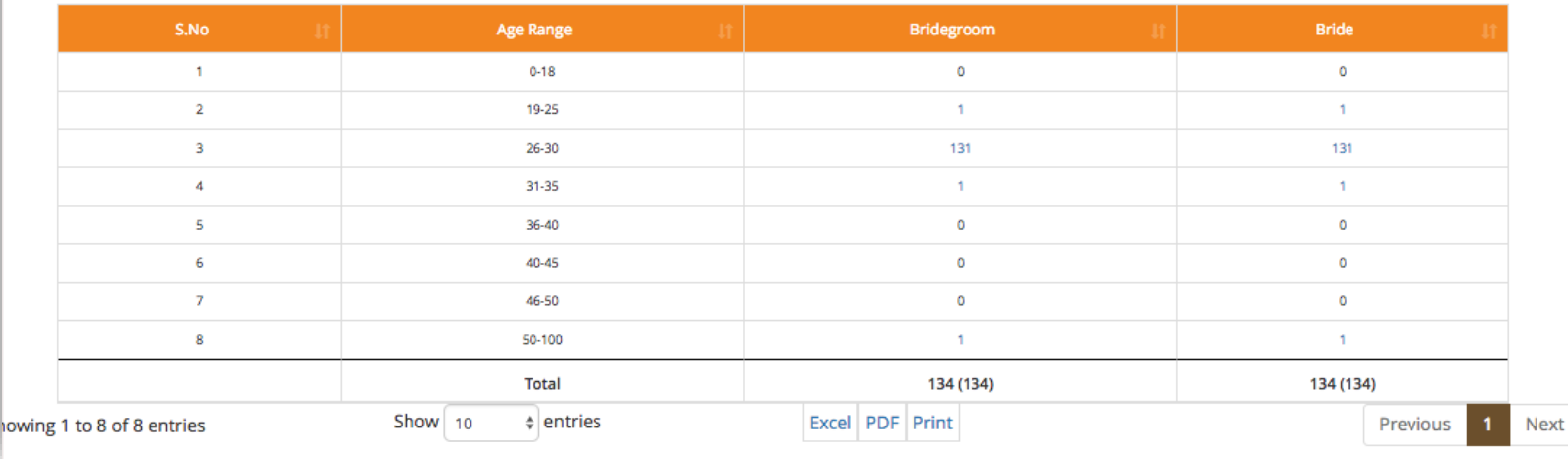

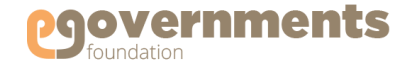

### Registration Certificate Details Report

Marriage Registration Certificates Report shows the number of Marriage Registrations created in the system. The list can be viewed by Certificate Type (Registration/Reissue/Rejected), Zone, Registration Unit, and Date range (the period of creating the registrations).

To access the Registration Certificate Details Report, go to

*Left panel > Applications > Marriage Registration > Reports > Registration Certificate Details Report*

In the **Marriage Registration Certificates Report**  screen that opens, select **the search criteria** and click on **Search Registrations** to view the list.

If you click on the **Registration No** field in any entry, the complete details of that Registration are displayed in a separate screen.

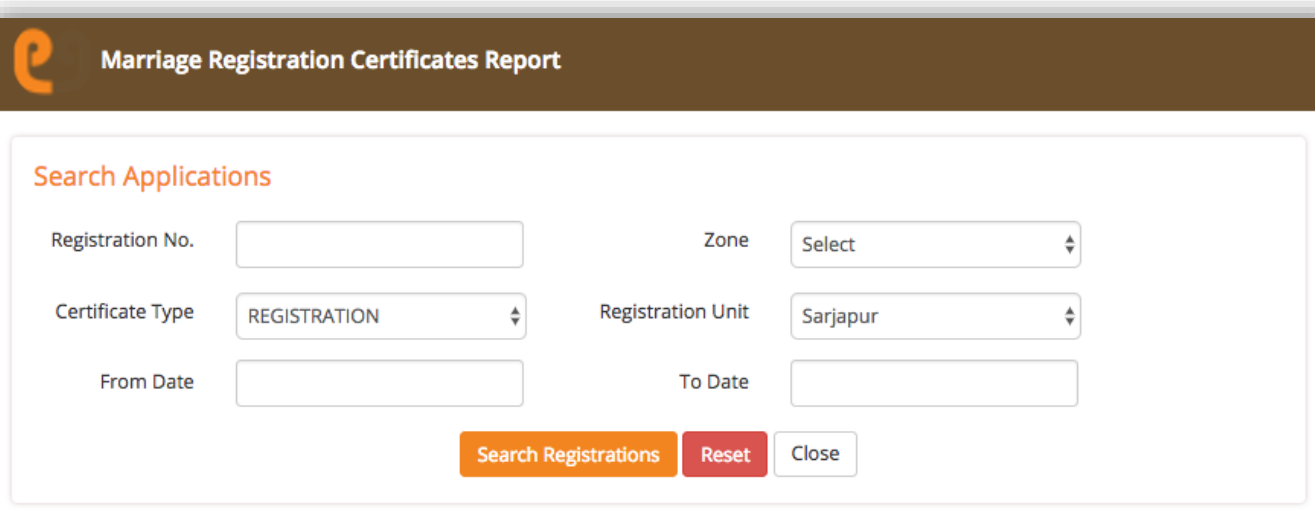

#### The Certificate Search result is

Total No.of Records Available In Entered Search Criteria are: 11

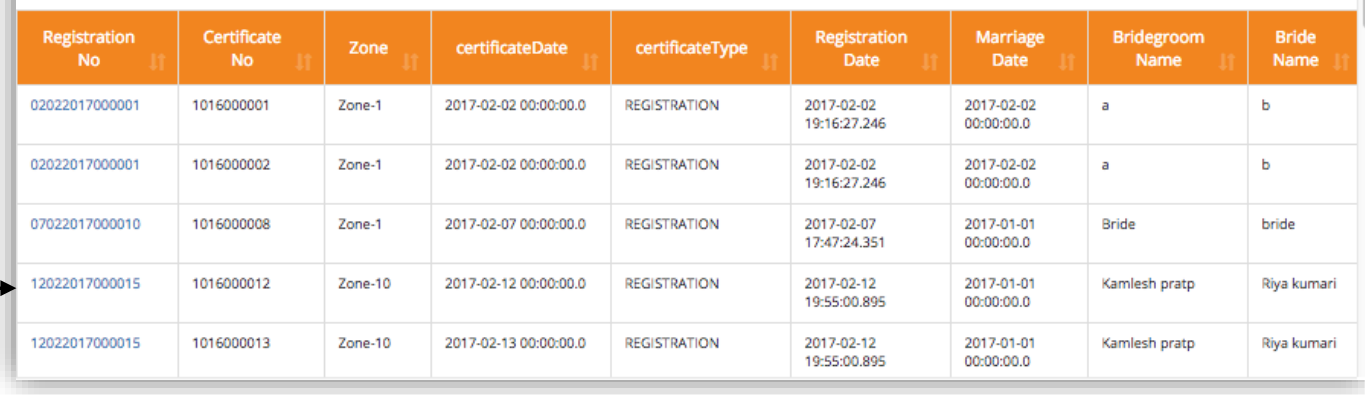

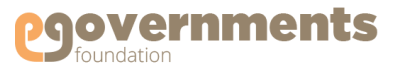

Zone-Zone-

## <span id="page-42-0"></span>**Commissioner: Reports**

#### Status at the time Marriage Report

Status at the time Marriage Report shows the number of applicants by their marital status at the time of marriage. To generate this report, go to:

*Left panel > Applications > Marriage Registration > Reports > Status at the time Marriage Report*

In the **Applicant status at time of marriage report**  screen that opens, you have the to option to filer data by

- Applicant type: Husband, Wife, Both
- Status at the time Marriage: Unmarried, Widower, Divorced, Married
- Date range: from Date, To Date
- Registration Unit
- Zone

If you do not choose any search criteria, the report shows complete data of all applicants by their marital status at the time of marriage. Clicking on the number in the statuses fields, will show the complete list of registrations in the status.

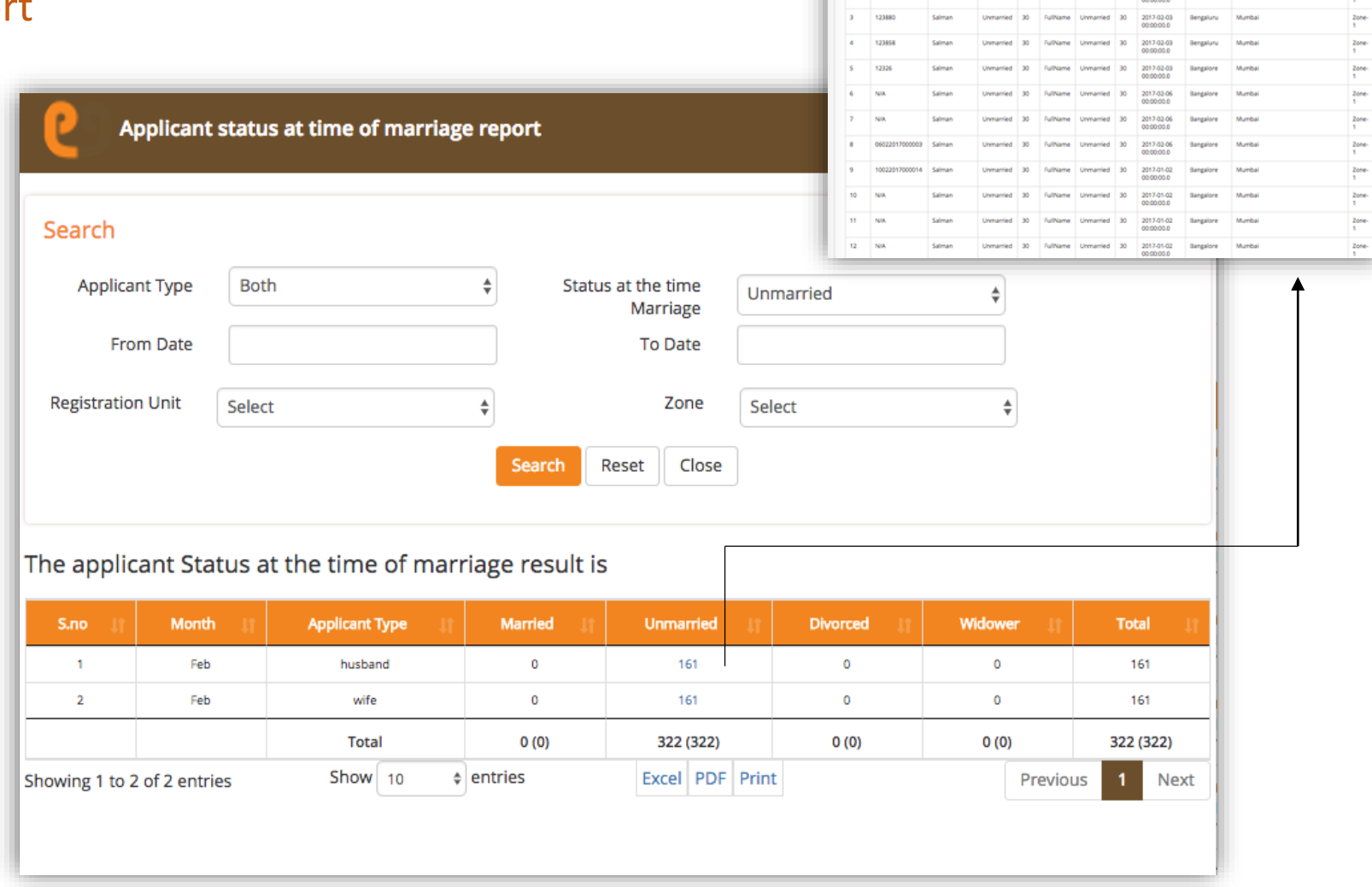

Marriage Registration Results

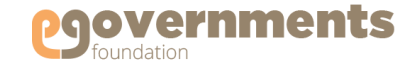

#### <span id="page-43-0"></span>Date Wise Report

Date Wise Report shows the number of Marriage Registrations for a date range you can specify. The data can be further filtered by Registration Unit, Zone, and Application Status (Created, Approved, Digitally Signed, Rejected, and Cancelled). To generate this report, go to:

*Left panel > Applications > Marriage Registration > Reports > Date Wise Report*

In the **Daily Registration Report** screen that opens, choose your search criteria and click on **Search.**

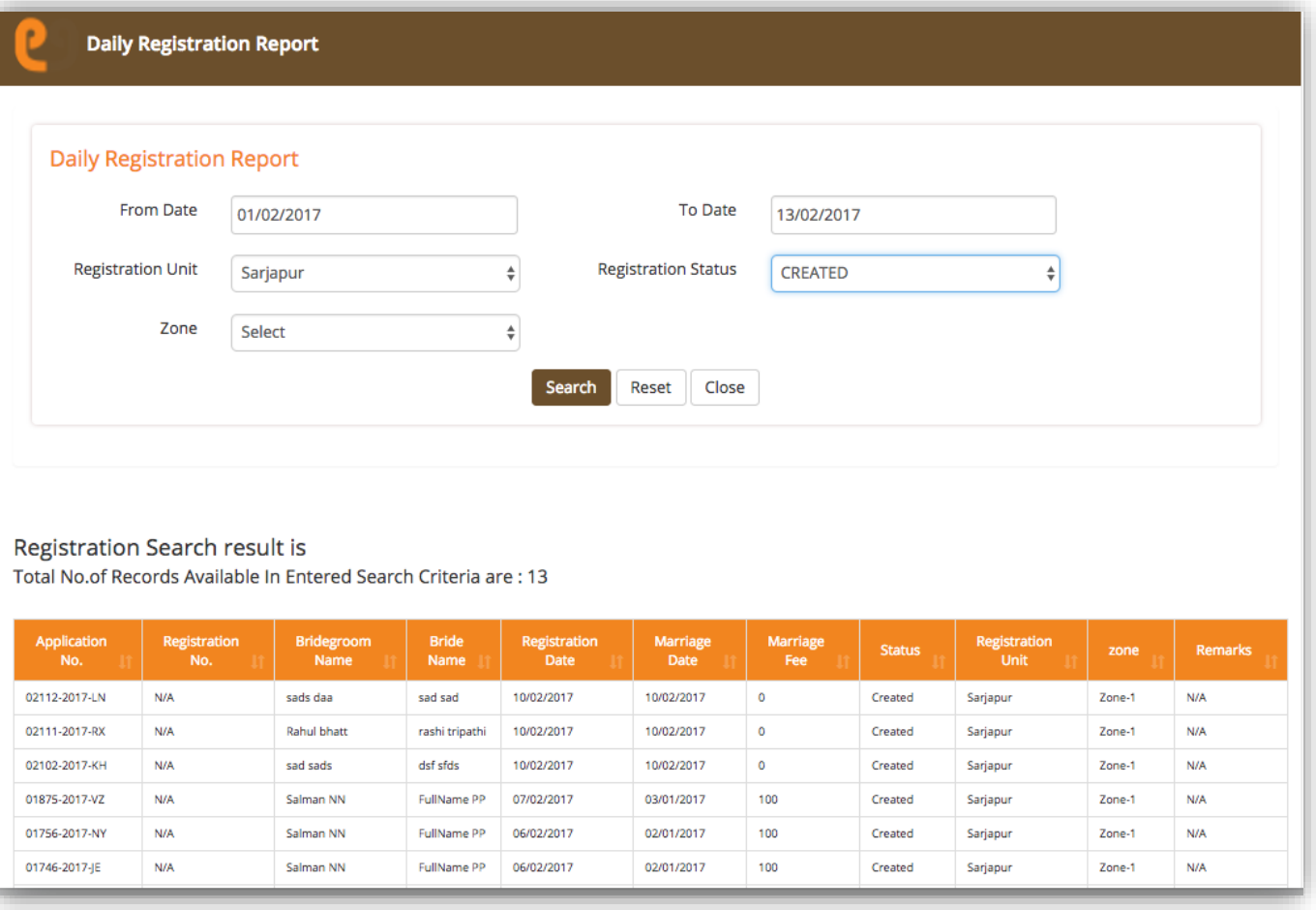

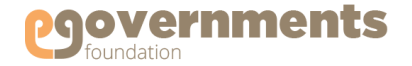

Next

## <span id="page-44-0"></span>**Commissioner: Reports**

## Monthly Report

Monthly Report shows the number of Marriage Registrations created in a month. To generate this report, go to:

*Left panel > Applications > Marriage Registration > Reports > Monthly Report*

In the **Monthly Registration Report** screen that opens, select the **Month**. You can also filter data by **Registration Unit**  and **Zone**. Click on **Search** to display results. Clicking on the number shown under **Marriage Registration** field, will show the complete list.

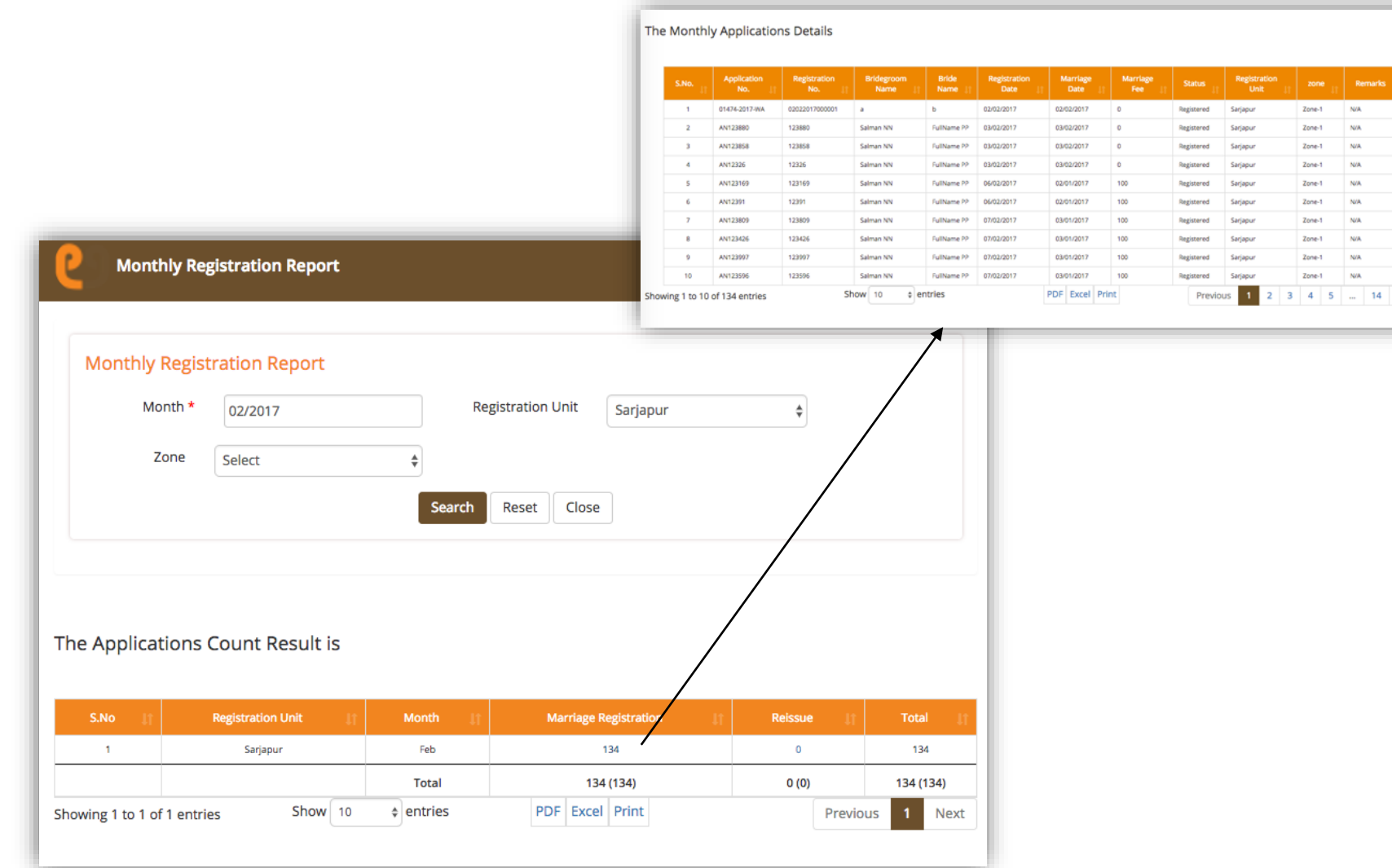

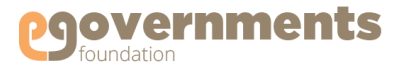

#### <span id="page-45-0"></span>Registration Status Report

Registration Status Report shows the number of Marriage Registrations in the system by status. To generate this report, go to:

*Left panel > Applications > Marriage Registration > Reports > Monthly Report*

In the **Marriage Registration Status Wise Report** screen that opens, select the **Registration Status**. You can also filter data by **Registration Unit** and **Zone**. Click on **Search** to display results. Clicking on the number shown under the chosen status field, will display the complete list.

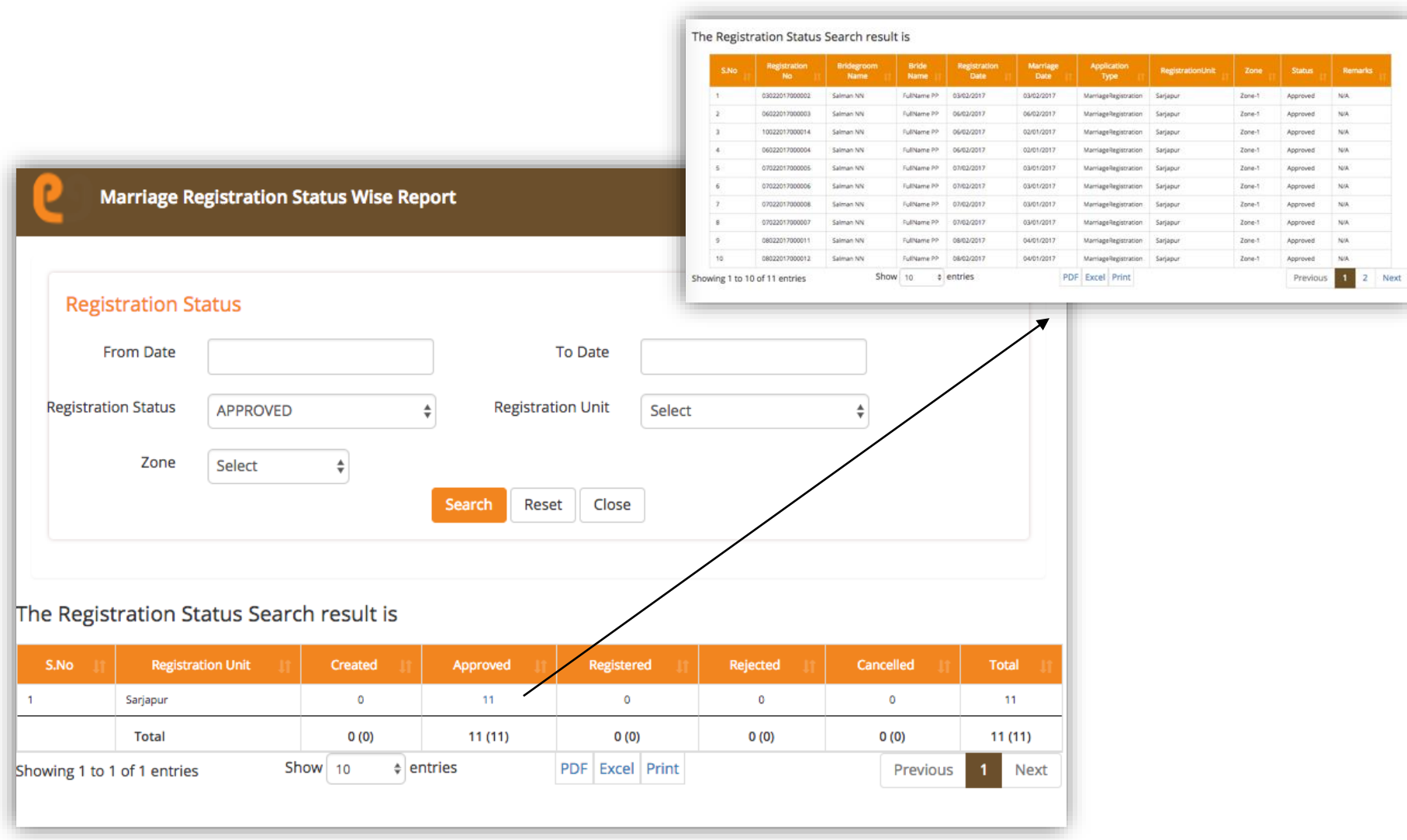

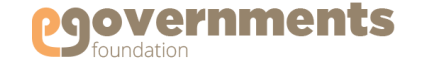

#### <span id="page-46-0"></span>Religion Wise Report

Religion Wise Report shows the number of Marriage Registrations in the system by the religion of the applicants. To generate this report, go to:

*Left panel > Applications > Marriage Registration > Reports > Religion Wise Report*

In the **Marriage Registration Religion Wise Report** screen that opens, select **Bridegroom's Religion** and the **Year** for which you want the report. You can also filter data by **Bride's Religion, Registration Unit** and **Zone**. Click on **Search** to display results.

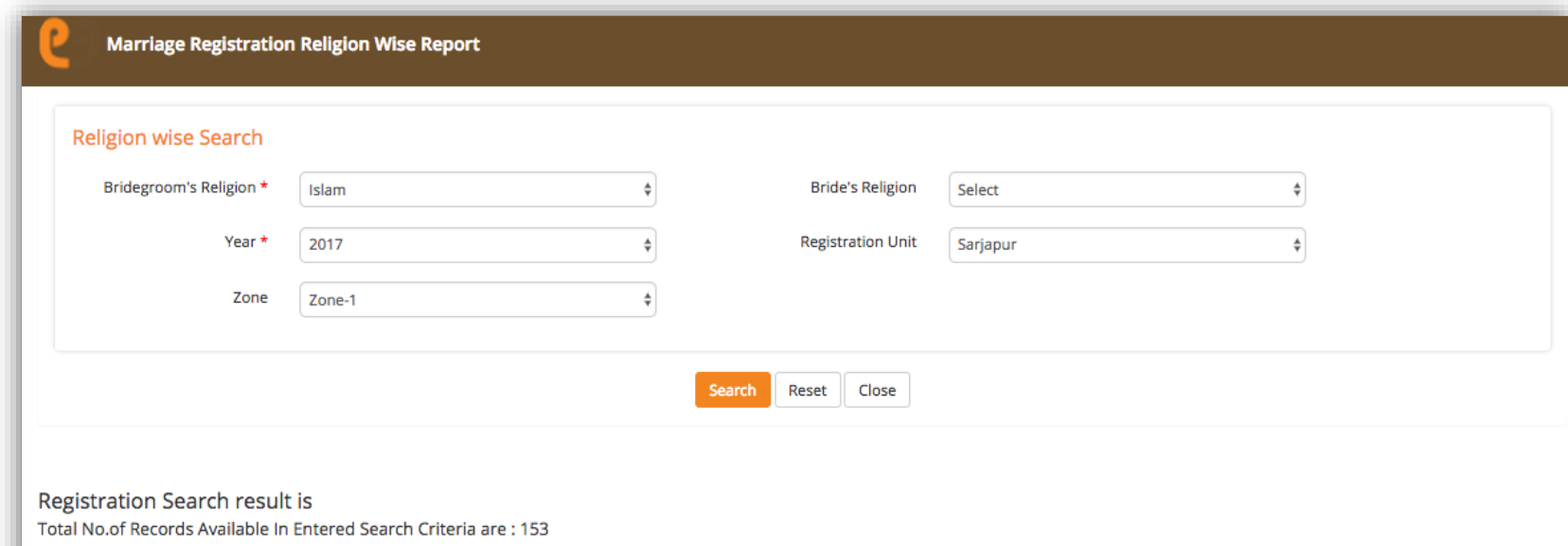

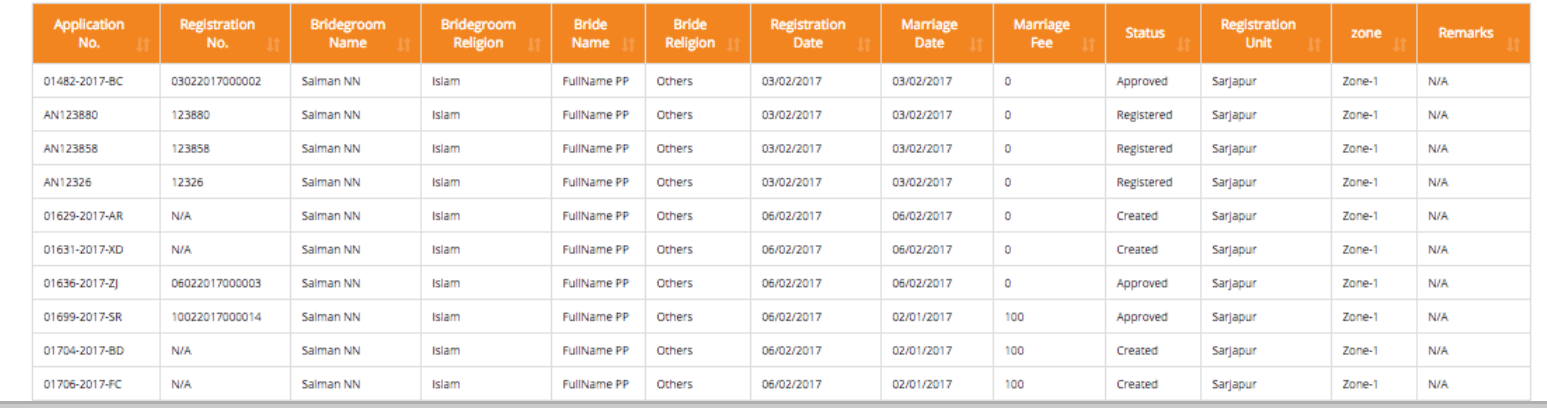

### <span id="page-47-0"></span>Ageing Report

Ageing Report shows the number of Marriage Registration Applications pending approval, with the break-up of their age i.e., number of days since creation. To generate this report, go to:

#### *Left panel > Applications > Marriage Registration > Reports > Ageing Report*

In the **Ageing Report** screen that opens, select the **Year** for which you want the report. You can also filter data by **Registration Unit** and **Zone**. Click on **Search** to display results.

Clicking on the **Number of Applications** field for a specific age range, will show the complete list.

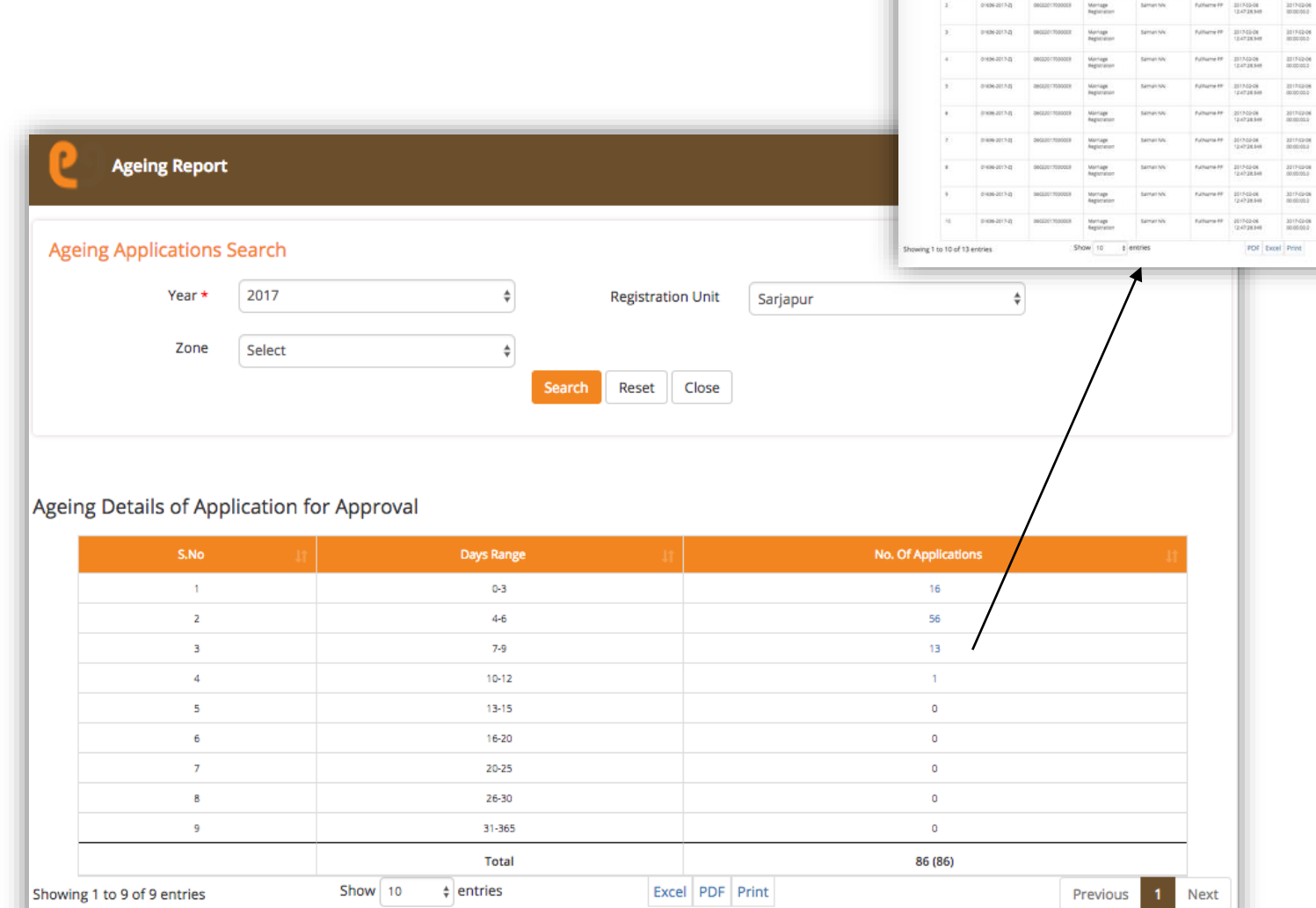

overnments

The Registration Status Search result is

Manage

Similar

**Fullwealt** 3117-00-06

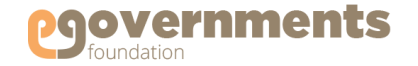

#### <span id="page-48-0"></span>Handicapped Marriage Registration Report

Handicapped Marriage Registration Report shows the number of Marriage Registrations with Husband or Wife or Both being Handicapped. To generate this report, go to:

*Left panel > Applications > Marriage Registration > Reports > Handicapped Marriage Registration Report*

In the **Handicapped Marriage Registration Report** screen that opens, **Applicant Type** – Husband, Wife, Both – and Click on **Search** to display results.

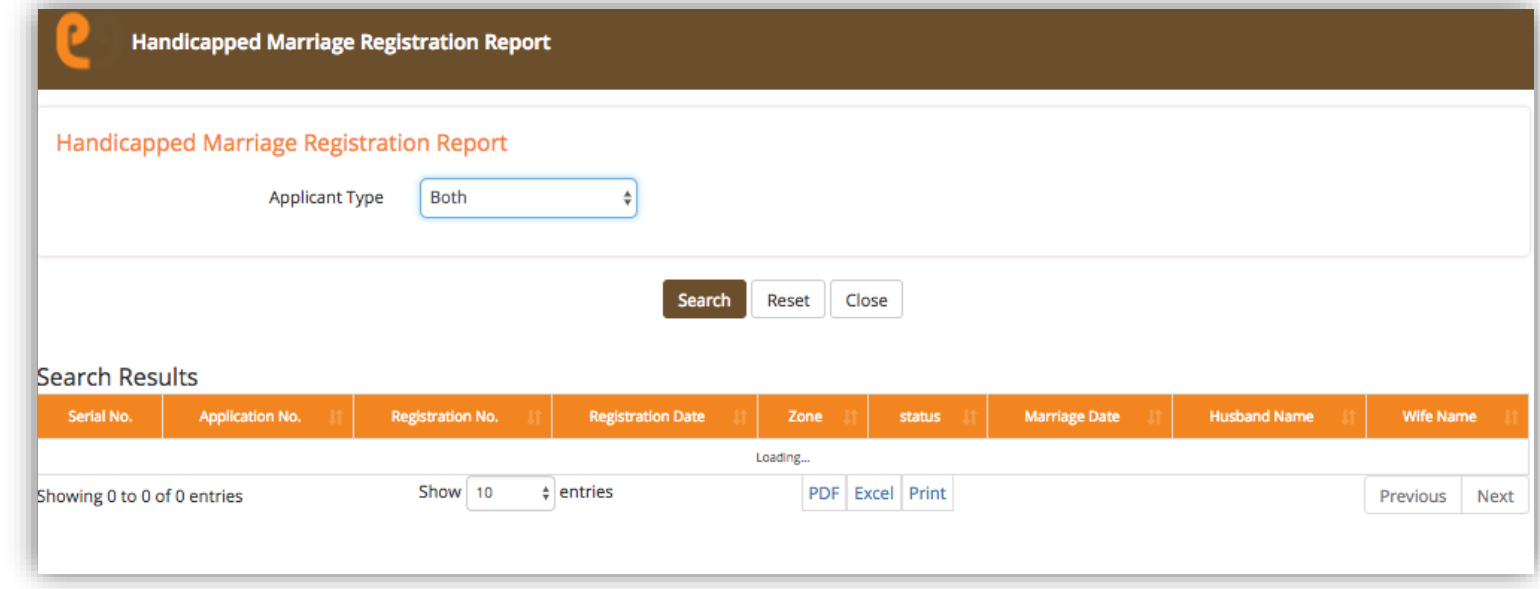

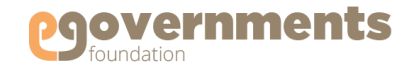

### <span id="page-49-0"></span>Collection Report

Collection Report shows the total amount of fee collected through Marriage Registrations and Reissue of marriage Registration certificates – month wise. To generate this report, go to:

*Left panel > Applications > Marriage Registration > Reports > Collection Report*

In the **Monthly Fund Collection Report** screen that opens, you can choose to filter data by **Month, Year**  and **Registration Unit**. Click on **Search**  to display the results.

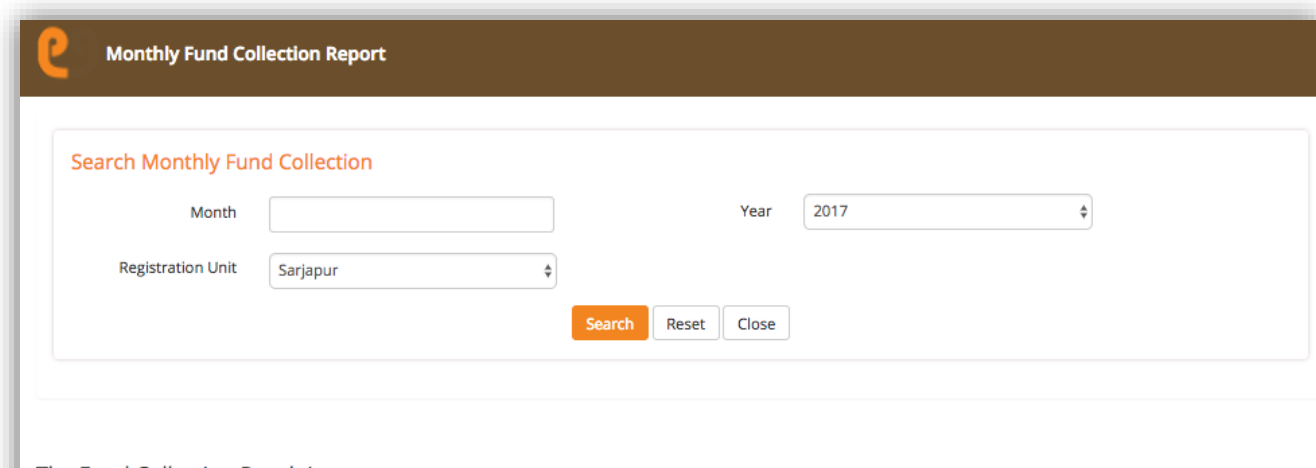

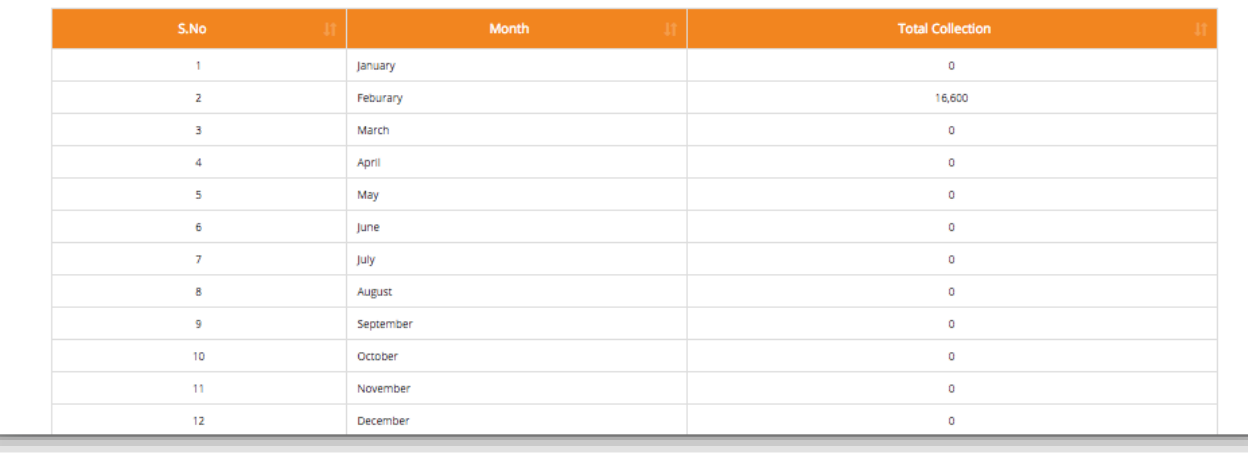

#### The Fund Collection Result is